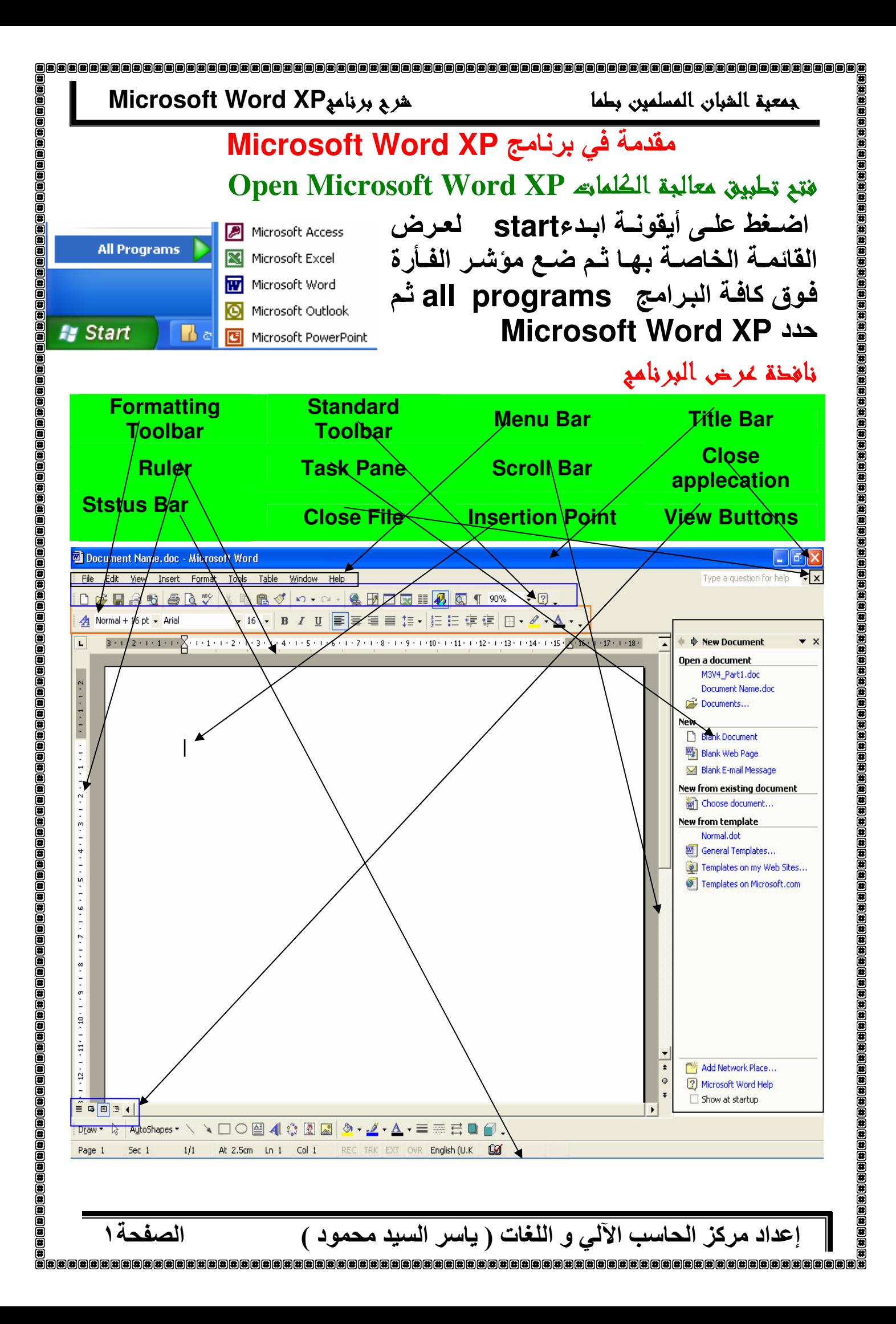

الصفحة٢

جمعبة الشبان المسلمبن بطما

## عرض اواظهار اشرطة الأحوائ

لعرض اولاظهار اشرطة الادوات المستخدمة في البرنـامج نـذهب الـي قائمـة عرضview ثم الى اشرطة الادواتToolbars و من هنا نختار الشريط المناسب. او يمكن بالضغط بـالزر الايمن للماوس في منطقة اشـرطة الادوات أن نعرض قائمــة باشـرطة الادوات المتـوفرة فــى البرنــامج ونختــار منـهـا مــا نريد عرضه أو اخفاؤه. أما لإظهار لـوح المهام ، اضغط علـى قـائم view اختر لوح المهام Task Pane.

# Create a new document

المستند هو عبارة عن مجموعة من الكلمات مرتبة لتكون على شكل رسالة او تقرير تم انشـائـه عن طريق برنــامج الـوورد، وبصـورة عامــة حين نقوم بفتح برنامج الوورد نلاحظ انه قد تم انشاء مستند جديد بصورة تلقائية تحت اسم "مستند \ "''document 1''' 1''' ومع ذلك يمكن انشاء مستندات اخرى بعدة طرق:

- من قائمة ملف File الموجودة في شريط القوائمMenu Bar و  $\leftarrow$ اختيار الامر جديد new
	- من خلال لوحة المفاتيح. Ctrl+N  $\overline{\phantom{a}}$
- ⇒ او من خلال لوحة المهام Task Pane بالضغط على "مستند جديد  $\Box$  new document
	- او من خلال Standard Toolbar ونختار

اذا قمت بفتح اكثر من مستند ، فانه يمكنك الانتقال بين هذه المستندات باستخدام الزر الخاصبه في شريط المهام

### open document

هناك عدة طرق لفتح مستند موجود. من قائمة ملف File الموجودة في شريط القوائمMenu Bar و  $\leftarrow$ اختيار الامر فتح Open ⇒ من خلال لوحة المفاتيح. Ctrl+O او من خلال لوحة المهام Task Pane بالضغط على فتح Open  $\leftarrow$ او من خلال Standard Toolbar ونختار التا  $\leftarrow$ في كلا الحالات سيظهر مربع حواري منه نفتح الملف المطلوب

 $\begin{smallmatrix*} 0 & 0 & 0 \\ 0 & 0 & 0 \\ 0 & 0 & 0 \\ 0 & 0 & 0 \\ 0 & 0 & 0 \\ 0 & 0 & 0 \\ 0 & 0 & 0 \\ 0 & 0 & 0 \\ 0 & 0 & 0 \\ 0 & 0 & 0 & 0 \\ 0 & 0 & 0 & 0 \\ 0 & 0 & 0 & 0 \\ 0 & 0 & 0 & 0 & 0 \\ 0 & 0 & 0 & 0 & 0 \\ 0 & 0 & 0 & 0 & 0 \\ 0 & 0 & 0 & 0 & 0 & 0 \\ 0 & 0 & 0 & 0 & 0 & 0 \\ 0 & 0 & 0 & 0 & 0 &$ 

help

جمعية الشيان المسلمين يطمأ

### استحضار علغم سبق فتحه عؤخراً

من قائمة ملف File الموجودة في شريط القوائم Menu Bar ستظهر لائحة بآخر أريع ملفات مستعملة يمكن الاختيار منها بالنقر عليه.

# اغلاق المستند

تعني غلق التطبيق باكمله Microsoft Word → تعني غلق الملف دون غلق التطبيق Microsoft Word \*  $\mathcal{M}$ 

### Save as signall Lis

يقصد بهذه العملية حفظ المستند او تغير اي من اسم الملف File Name او موقع الملف Save in او نوع الملف type. كذلك اذا رغبت بتخزين الملف بعد اجراع التعديلات عليه تحت اسم مختلف فيمكنك ذلك من خلال اختيار قائمة ملف File الموجودة في شريط القوائم Menu Bar نختار حفظ باسم save as يظهر مربع حوارى عنوانـ4 save jave نحدد منـه الخبار المطلوب\_

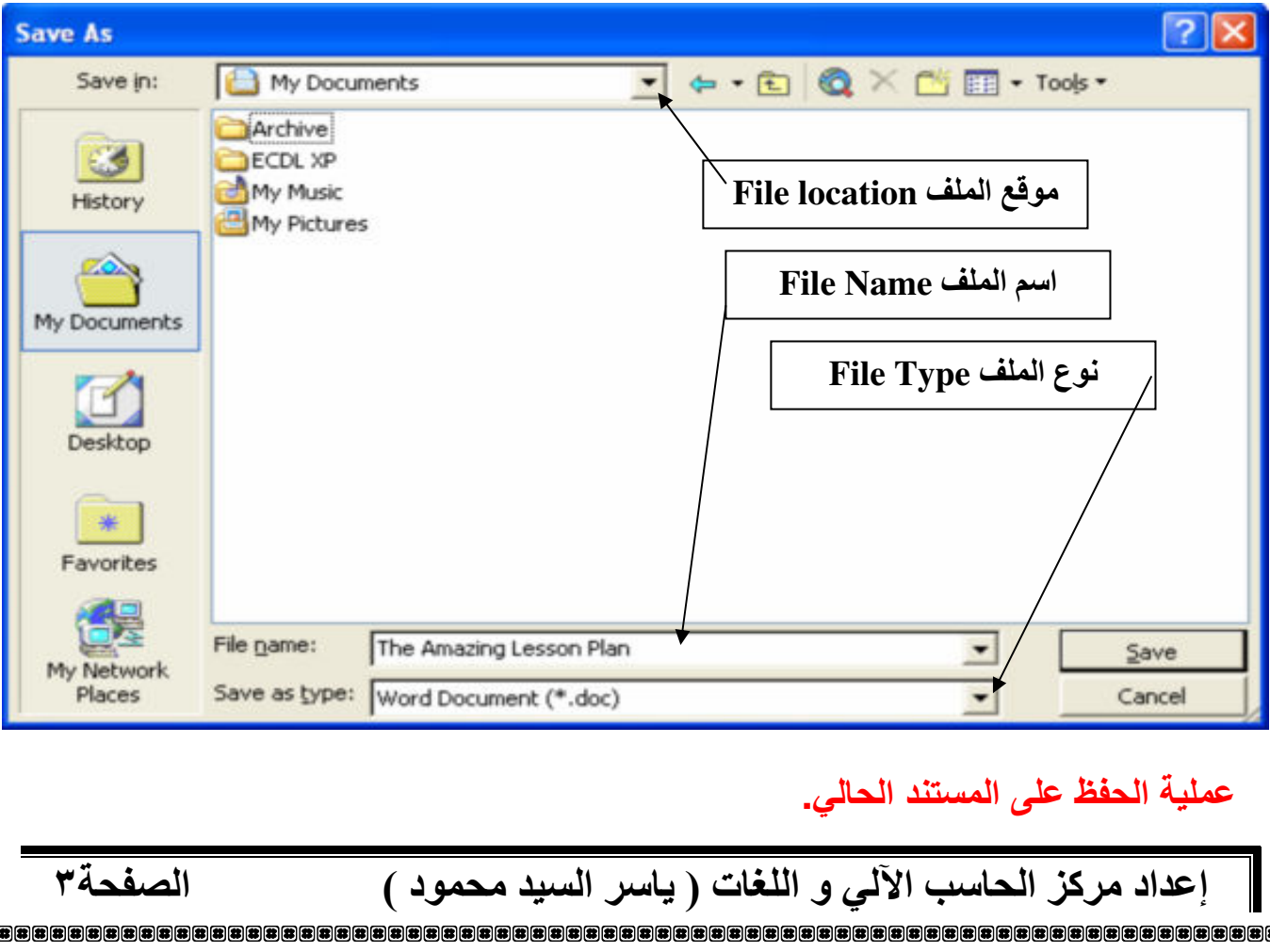

# Save Elbert Lin

اذا كنت تعمل على ملف مخزن لديك مسبقا و اجريت عليه بعض التعديلات فيمكنك حفظ المعلومات الجديدة بصورة مباشرة على نفس الملف وذلك بــاحدى الطرق التالية: ك الضغط على ايقونة حفظ Save من شريط الادوات القياسي [[ **Standard Toolbar** او من قائمة الملف File ثم حفظ Save .  $\leftarrow$ او من خلال لوحة المفاتيح بالضغط على Ctrl+S  $\left\vert \right\vert$ وسوف تحفظ التغييرات التي قمت باعدادها.

# حفظ مستندات Microsoft Word مصبغ اخرى

افترض ان اصدقائك او زملائك لا يملكون النسخة الأخيرة من برنـامج Microsoft Word XPوتريد أن ترسل لهم ملفاً مـا هذه ليس مشكلة، فـي الـحقيقــة مسـتند Microsoft Word يمكـن ان يحفـظ بصـيـغ اخـر ي متوافقة مـع الاصدارات الاقدم من هذا البرنـامج، بـهذه الطريقـة يمكن لأي إصدارة فتح المستند \_لعمل ذلك ، اضغط ) ملف File حفظ باسم Save. ( asشي مربع الحوار ، افتح قائمة حفظ بنوع Save as type سوف تجد صيغ عديدة خصوصا النسخ القديمة من Microsoft Word ( 6.0 ) و ٩٧ و ٢٠٠٠) و ملفات (htm, html or page web) والملفات من النوع RTF أو (Rich Text Format) وغيرها .

من الضرور ي أن ندرك أن تحويل ملف من إصدارة حديثة إلـي إصدارة أقدم يحمل في طياته بعض الخطورة أو المجازفة إن صح التعبير \_ حيث يمكن أن لا تقدر الهيئة الاخرى القديمـة أن تنسـق الملـف بـالشـكل الصـحيح المطلـوب\_ في هذه الحالة يمكن أن يقوم Microsoft Word بتنبيهنا إلم بعض هذه التنسيقات التي يمكن ألا تحفظ بشكل حدّد في الإصدار ة القديمة

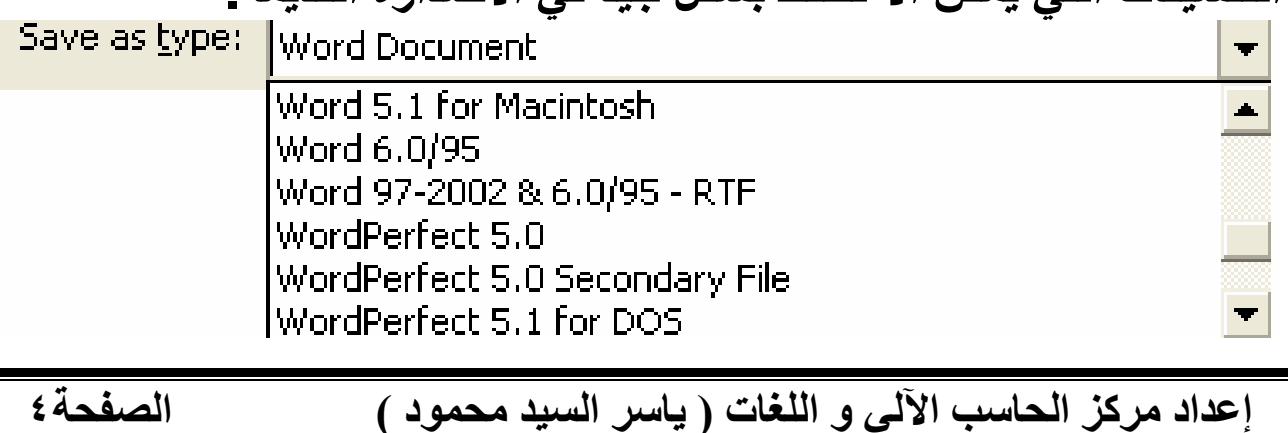

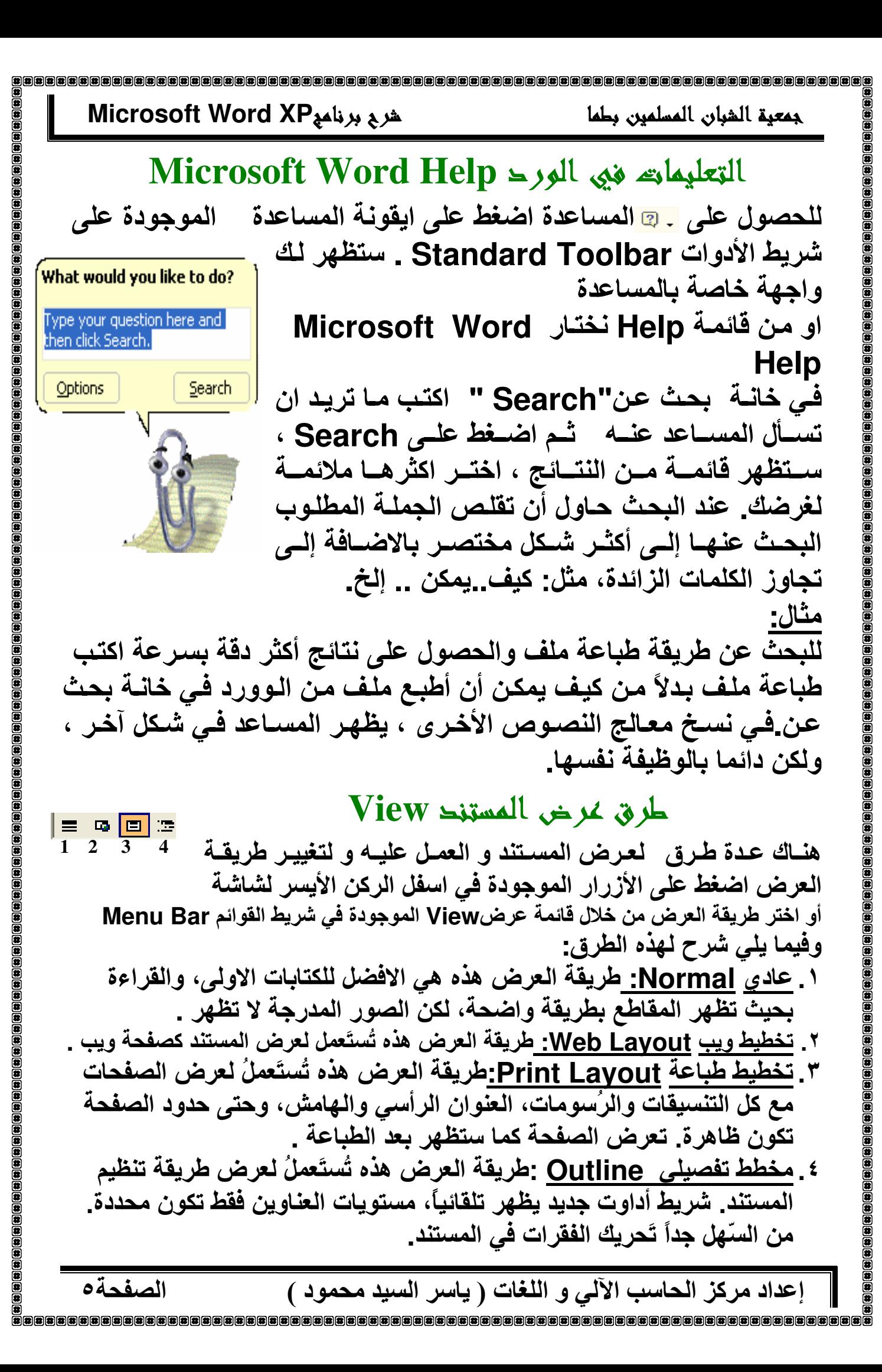

### Microsoft Word XP شرح برنامج جمعية الشيان المسلمين بطما

# تكبير وتصغير عرض المستند Zoom

هذه الخاصية تستعمل لتكبير و تصغير zoom عرضview النص او للحصول على مظهر عام للصفحة \_اضغط على السهم الموجود في منطقة التكبير/التصغير Zoom واختر النسبة التي تناسبك لتكبير / اوتصغير حجم المستند ، او اكتب النسبة التي تريدها في مربع نص التكبير / او التصغير ثم اضغطEnter او من قائمة view اختر zoom ومنها اختر نسبة التكبير / التصغير الملائمة.

# User Name

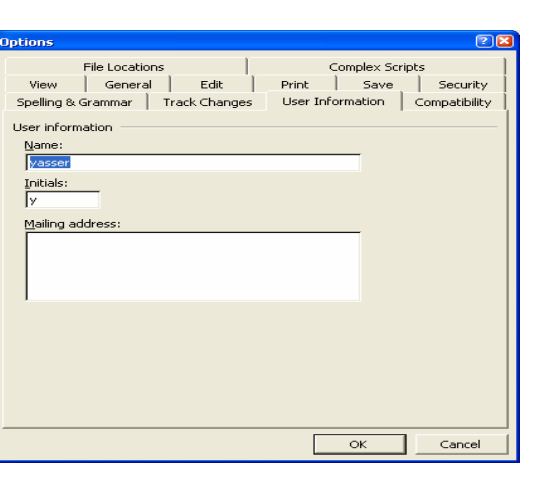

由田田田田田田田田田田田

90%

500%

200% 150%

100% 75%

50% 25%

10%

Page Width

Text Width Whole Page

Two Pages

فائمسة أدوات tools أختب مسن أمر خيارات optionsسوف يظهر مربع حوارى خيــارات options اختــر صــفحة Dser Information معلومات المستخدم مـن داخـل مربـع الحـوار و غيـر فـي اسـم المستخدم الذى يظهر فى الواجهـة عند بدايـة تشغيل Microsoft Word

# File

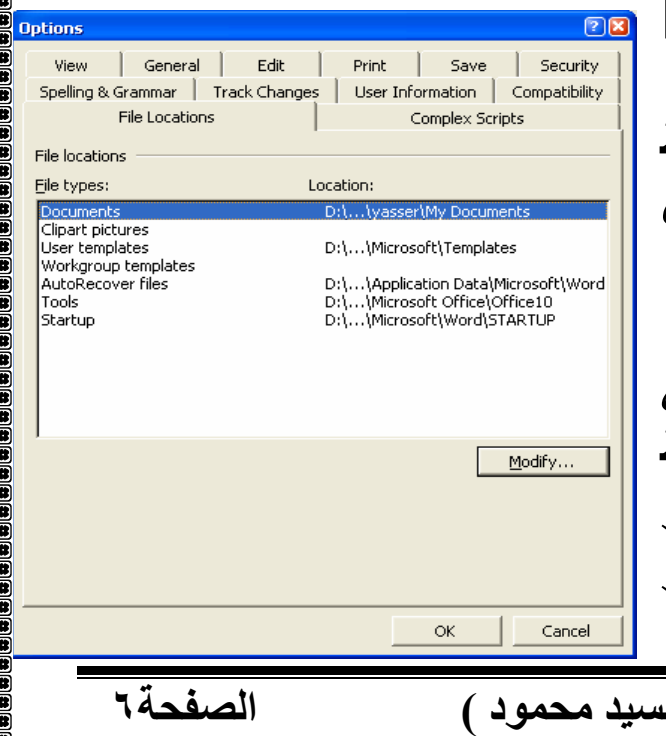

لتغييب المبلك الإفتراخص، locations اختـــر صـــفحة مواقـــع الملفـــات File locations من مربع الحوار . اختر المستندات من قسم أنـواع الملف \_ اضـغط علـي زر التعديل Modify، وابحث عن المجلد الذي \_ترغب بوضعه مجلدك الإفتراضي . default folder. المجلد الإفتراضى هو الذي يكون بشكل افتراضى يظهر عندما تقوم بــ فتح ملف أو حفظ ملف من مربع حوارهما في الوورد، وهو في هذه الحالـة My Documents أو المستندات في النسخة العربية. إعداد مركز الحاسب الآلي و اللغات ( ياسر ال

الصفحة٧

جمعبة الشبان المسلمبن بطما

# ادخال النص

# تغبير اتجام الكتابة

لنَقْل الاتجاه من اليسار إلى اليمين (لغة لاتينية / عربي) أو يَستعملُ الأزرارَ العكس بالعكس \_™ <mark>™</mark>\_ من شريط الادوات القياس*ى*\_ او استعمال المفاتيح Ctrl+Shift من يمين او يسار لوحة المفاتيح تبعا للاتجاه الذي تريده للانتقال السريع من اليسار الى اليمين او بالعكس\_

# احذال الجمل و الرموز

اضغط في المستند ، في الموقع حيث تُريدُ إدْخال نَصِّكَ لوَضْعِ الموَشْرِ (|)، وبعد ذلك قم بادخال النص الذي تريد او الرموز او الكلمات ، كما تريد\_

# أحذال فقرة جديدة

عند ضغطك على ,Enter سينتقل Microsoft Word إلى السطر التالي يقوم Microsoft Word عند أدخال نص جديد بالضبط التلقائي للكلمات في السطر الواحد من النص ليُسناسب الـهوامش.

# . Redo / Undo استخدام اوامر التراجع

برنامج Microsoft Wordمزود بخدمة رائعة وهي التراجع Undo Ю. حيث يتذكر Microsoft Word الكتابة والتنسيقات Edit التي قمت بعملها على المستند ، بهذه الحالة اذا قمت Undo Typing Ctrl+Z بعمل خطأ قبل عدة خطوات ما زال بامكانك العودة Redo Typing Ctrl+Y  $\sim$ واصلاحه \_ كذلك اذا تراجعة اكثر من اللازم يمكنك العودة الى العكس باستخدام Redo اختر تحريرEdit ثم تراجعUndo سوف يتغير اسم هذه الايقونه تبعا لاخر عملية قمت بها مثلا اذا قمت بكتابة نص سوف يكون اسمها تراجع عن كتابة او ببساطة اضغط Ctrl +z لالغاء الامر الأخير اضغط على ايقونــة التراجـعUndo الموجودة علـى شريط الأدوات لالغاء الأمر الأخير إذا اخطأت ثم قمت بـاداء عدة اوامر ، اضـغط علـى السـهم الصغير الموجود على يمين ايقونــة التراجـعUndo . سـوف تظهر قائمــة

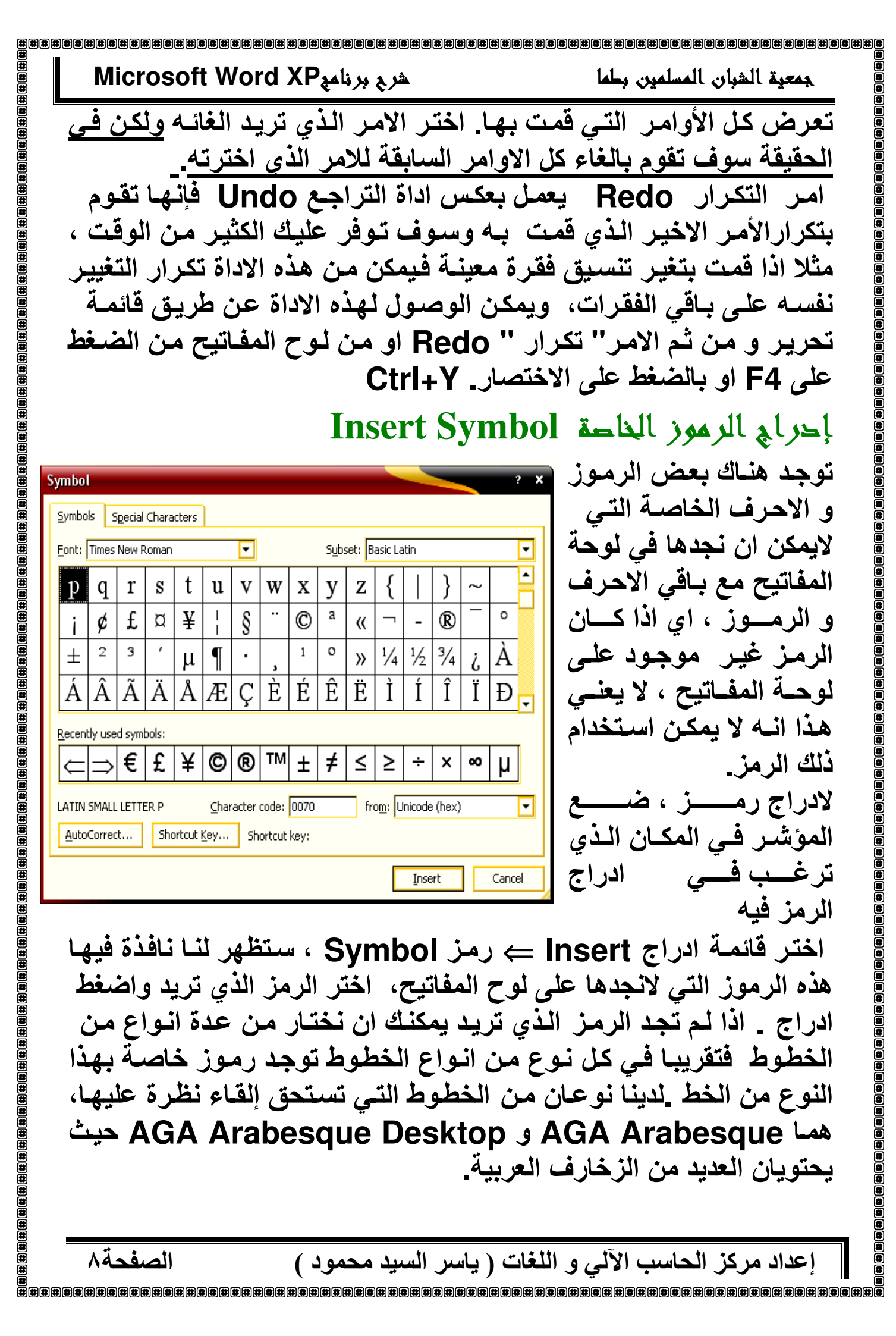

جمعية الشيان المسلمين يطمأ

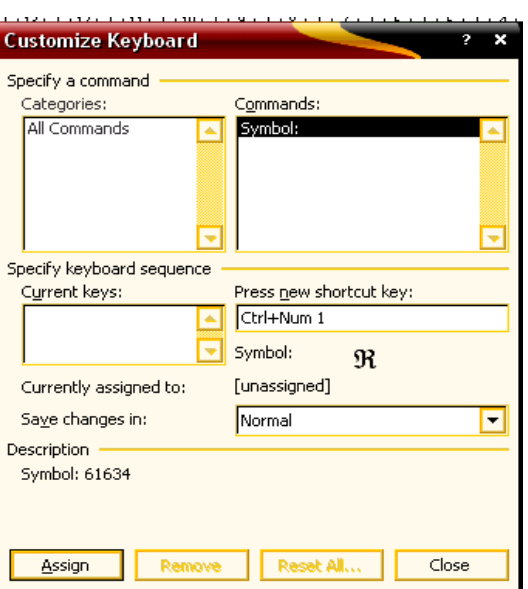

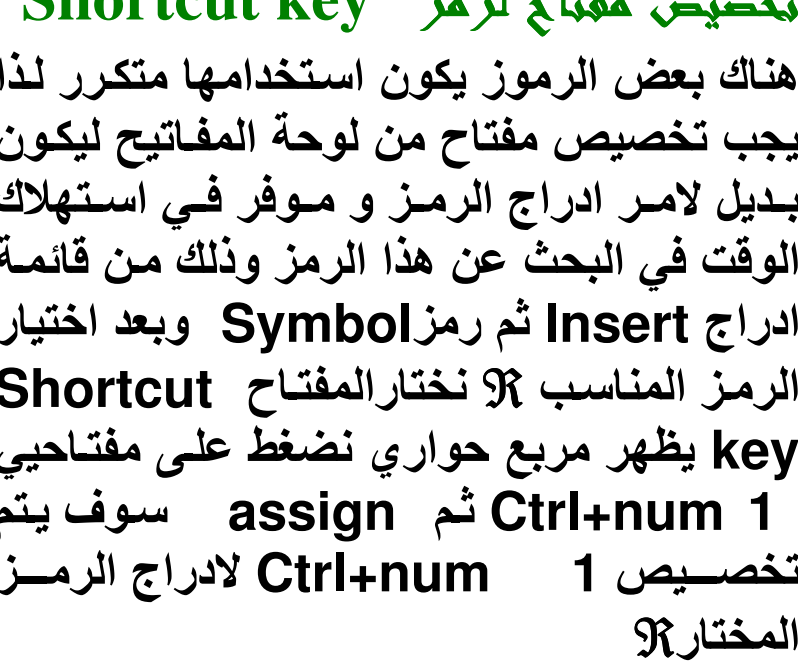

 $\mathbf{Ch}$  out out  $\mathbf{L}$ ov

# AutoCorrect Options

يمكن اضافة اي رمز او مختصر لكلمة **AutoCorrect: Arabic** و تخزينها فيها ، وحين كتابة هذا الرمز AutoFormat Smart Tags AutoText AutoCorrect AutoFormat As You Type او المختصر سيقوم البرنــامج بتصـحيحها Show AutoCorrect Options buttons بشكل تلقائي\_ مثل (C) سيعتبر ها معالج **V** Correct TWo INitial CApitals Exceptions... Ⅳ Capitalize first letter of sentences (C) (C) النصوص Correct keyboard setting V Capitalize first letter of table cells ◘ Capitalize names of days افتح قــائم ادوات tools ــــــالتصــحيح V Correct accidental usage of cAPS LOCK key -<br>√-Replace text as you type التلقائي AutoCorrect Options With: O Plain text O Formatted text Replace: جمعية الشبان المسلمين العالمية بطما  $\alpha$  ,  $\beta$  is وتحقق من الادخالات المتاحة. ন كمــا يمكنـك مــن عمــل اختصــار لكلمــة او ন  $\overline{c}$ ੋ جملــة بـدلاً مــن كتابتهــا اكثــر مــن مــر ة Add خاصسة اذا كانست هسذه الحملسة شسائعة M Automatically use suggestions from the spelling checker الاستخدام علـي سبيل المثـال يمكن عمـل Cancel  $\alpha$ اختصــــار للجملــــة (جمعيــــة الشــــبان المســلمين الـعالميــــة بطمــــا ) وذلــك بكتابـــة الـحـــروف (جشـــم)فـــى الـحقــل استبدل Replace والجملة السابقة في الحقل بـ with ثم إضافة add ثم موافق Ok وبعد ذلك اكتب الحروف جشم ثم مسافة سوف يقوم البرنـامج بادراج الجملة السابقة تلقائباً. الصفحة٩ إعداد مركز الحاسب الآلي و اللغات ( ياسر السيد محمود )

هرج برنامهMicrosoft Word XP جمعية الشبان المسلمين بطما انشاء صغحة جديدة بالمستند Insert page break انشاء فاحل حـين تقـوم بالكتابــة ببرنــامج الـورد ووصــلت الــى نـهايــة الصــفحـة ســيقوم البرنسامج بانشساء صسفحة جديسة بصسورة تلقائيسة ولكس كيسف بمكنسك ادراج صفحة قبل ان تنتهى الصفحة الحالية؟ • اضغط على مفاتيح Ctrl+Enter الموجودة على لوحة المفاتيح. page break إلحصار وإخفاء رموز التنسيق Show/Hide [1] ما هي رموز التنسيق؟ يمكن تصنيف الرموز فى الـوورد إلـى| فنتين :الرموز التي تطبع أو الرموز | || ||<br>المسمد : بعض رموز التنسيق الشائعة  $(2)$ المرئيــة، كمــا يـدل اســمـها، تتضــمن كـل|  $\left( 1\right)$ الأحسرف التسي تطبيع، مثَّــل الأحــرف \_ | المالمص وبي في برنامج !! الأبجديــــــــة، علامــــَــــات الإســــــتفهام| والتعجب ...إلىخ . والفئــة الثانيــة هـى (1) علامة فقرة جديدة الرموز التي لا تطبع أو علامات التنسيق ||<br>تعتمم على أمام، مغفرة في المستند (2) علامة المسافة تحتوي على أوامر مخفية فى المستند| (3) علامة جدولة تـــتحكم بكيفيـــة تنســـيق نصـــك و| صفحتك. على سبيل المثـال عنـد الضـغطـّ على مفتاح الإدخال Enter ، هذه العملية تقوم بإدخال أمر داخل المستند لإدراج علّامــة فقـرة، وتـدل هـذه الـعلامــة علــى نـهايــة الفقـرة\_ عنـدما تظهـر الرموز التي لا تطبع، يظهر النص بالشكل التالي: زر علامة الفقرة [1] موجود على شريط أدواتٌ قياسي يستخدم لإظهار أو إخفاء علامة التنسيق 』 و الفراغات الموجودة داخل الفقرة في المستند\_ 

إعداد مركز الحاسب الآلي و اللغات ( ياسر السيد محمود )

الصفحة ، ١

### هرج برنامهMicrosoft Word XP جمعبة الشبان المسلمين بطما تحديد نص مكتوبه اذا رغبت بحذف او نسخ او نقل كلمة او سطر او فقرة من مكـان الـي مكـان اخر في المستند نفسه او مستند اخر فيتم ذلك عن طريق تحديد النص المطلوب و بعدها القيام بمـا ترغب بـه يمكن حذف نـص طويل عن طريق اختياره اولا ثم الضغط على حذف . عمليات التحديد: العنصر الطريقة لاختبار ه المختار انقر ثم اسحب على الحرف حرف انفر مرتين بالفأرة على الكلمة كلمة انقر في الهامش الأيمن بموازاة السطر سطر

انقر بالفأرة من بداية السطر الاول و لغاية السطر الاخير ، او من

انقر بالماوس على بداية النص و اضغط على مفتاح Shift ثم

الهامش الايمن اسحب بموازاة الاسطر

انقر ثلاث مرات بالماوس داخل الفقر ة

اضغط بالماوس مرة اخرى في النهاية النص.

من قائمة تحريراختر امر تحديد الكل اوCtrl+A

التنغل داخل المستند

هناك عدة طرة رسر يعة للتنقل داخل المستند

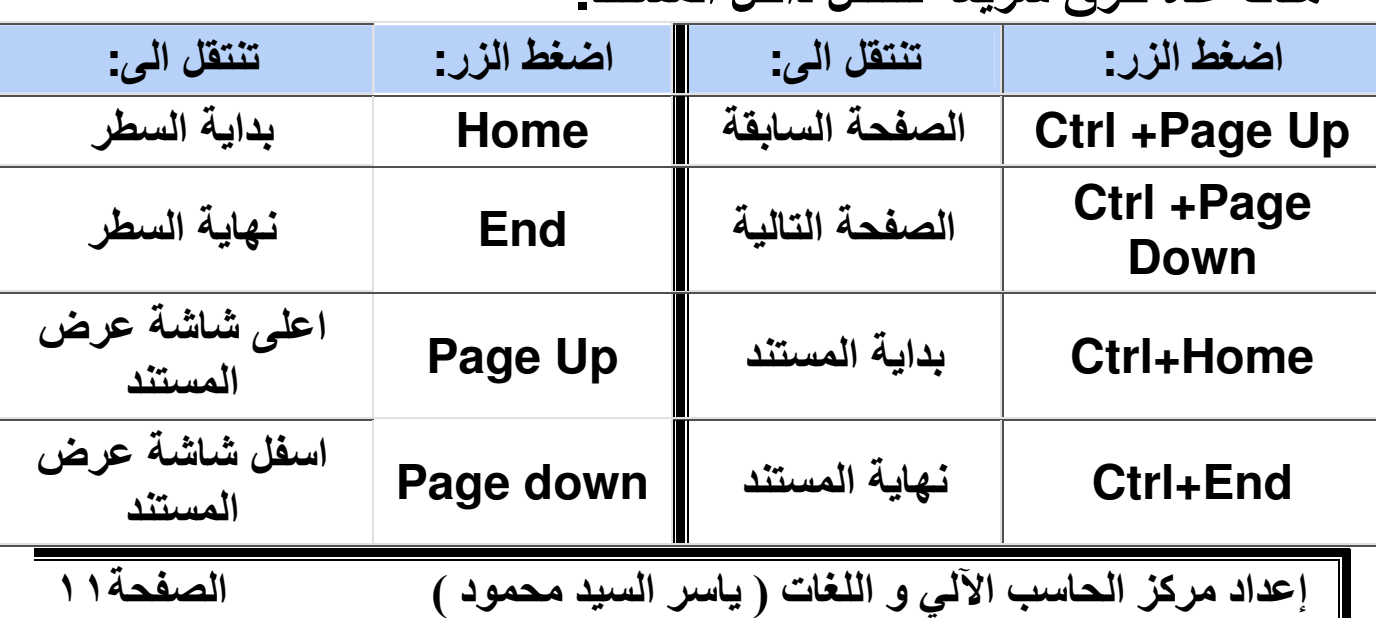

بعض الاسطر

فقر ة

كمبة من

النص

المستند

الصفحة ٢١

# Delete و النقل Cut و المحافظ Cut

النسخ Copy في المستند يمكنك نسخ كلمة او سطر او فقرة داخل المستند وذلك باتباع الخطوات التالية : [حدد النص المر اد نسخه ا من قائم تحرير Editالموجودة في شريط القوائم اختارالامر نسخCopy ■ ضع مؤشر الفأرة في المكان الذي ترغب في لصق النص المنسوخ فيه. | اختار الامر لصق Paste من قائمة تحرير Edit الموجودة في شريط القوائم. ستحصل على نسخة ثانية من النص الذي رغبت بنسخه من الممكن تطبيق عملية النسخ واللصق من شريط الادوات القياسي باختيار الامر نسخ ف<sup>ي</sup> و بعده لصق <mark>ش</mark>ا من نفس الشريط. او من خلال الزر الايمن للماوس ستحصل على قائمة فيها الامرين نسخ و لصق، او من لوح المفاتيح باستخدام المختصرات Ctrl+C للنسخ و Ctrl+V للصق . طريقة اخرى لنسخ نص هي سحب النص المختار الى المكان الجديد الذي تريده مع استمرار الضغط على مفتاح.Ctrl يمكنك نسخ نص ولصقه في نفس المستند أو في مستند اخر. انسخ النص من المستند الأول واختر المستند الاخر من شريط المهام وألصق النص به\_ نقل النص من مكان الى مكان اخر في المستند ان عملية القصCut /اللصق Pasteمشابه لعملية النسخ Copy/ اللصق Paste ولكن مع اختلافين \* ان النص الأصلي سوف يحذف من مكانه ويلصق في المكان الجديد. ❖ انـ4 عليك استخدام عملية القصCut /اللصـق Paste بدلأمن النسـخ Copy/ اللصق Paste | يمكنك استخدام ايقونـات القص له و اللصق <mark>ش</mark>ا الموجودة عل*ى* شريط الأدوات القياسى. [ او من خلال الزر الايمن للماوس ستحصل على قائمة فيها القص Cutو. Paste. اللصق | او من لوح المفاتيح باستخدام الختصرات Ctrl+x للقص و Ctrl+V للصق. طريقة اخرى لنقل نص هي اختياره ثم سحبه الى المكان الجديد الذي تريده. يمكنك نقل نص في نفس المستند أو في مستند اخر. قص النص من المستند الأول واختر المستند الاخر من شريط المهام وألصق النص به\_

### هرج برنامهMicrosoft Word XP جمعية الشبان المسلمين بطما حذفه نص عن المستند \*الحذف نص من مستند حدد النص الذي تريد حذفه ثم،من لوحة المفاتيح اضغط على Delete \*ضغط بزر الماوس الايمن ثم اختيار Delete البعث و الاستبحال Find and Replace البحث Find عن كلمة موجودة في المستند بامكانك البحث عن كلمة موجودة فى المستند. ind and Replace اختار بحث Find من قائمة تحرير Editاو. Find Replace Go To عن طريق Ctrl+F Find what: اً ▼ یاسر ستظهر لك نافذة صغيرة للبحث.Find داخل حقل'' ابحث عن Find what ''اكتب □ Highlight all items found in الكلمة المر اد البحث عنها. Main Document  $\overline{\phantom{a}}$ More  $\overline{\bullet}$  | Find Next | Cancel بعدها "اضغط على" بحث عن التالي Find " Next"، سوف يتم البحث عن الكلمة و في حال ايجادها سوف تحدد الكلمة بصورة مباشرة في المستند و بتكرار الضغط على ابحث عن التالي Find Next سيتم البحث عن الكلمة اذا كانت موجودة في المستند ام لا. Replace الاستبدال Find Replace Go To Find what: <mark>∽</mark>شهد تخيل انك تكتب رواية ، وعند وصولك الـى صفحة Replace with: آھمتا $\boxed{\phantom{a}}$ ٨٢٥ ، قررت ان تغير اسم الشخصية الرئيسية في روايتك \_ هذه العمليــة فــى 100 صــفحـة لـن تأخـذ Replace All Eind Next  $Replace$ Cancel اكثر من دقيقة . وورد يوفر طريقة لاستبدال كلمـة متكررة في النص بكلمة أخرى بسهولة ويسر . للقيام بذلك نتبع الخطوات التالية : اختار الامر استبدال Replace من قائمة تحرير Edit او اضغط على .Ctrl + H ستظهر لك نافذة فيها حقل'' ابحث عن '' Find what و تحته حقل اخر اسمه ''استبدل بــ .'' Replace withاكتب في الحقل" ابحث عنFind what " الكلمـة المراد البحث عنها و اسـتبدالـها و ايضـًـا اكتـب فـيٍّ حقـل" اسـتبدل بـ "Replace with الكلمــة الـجديـدة. اختر احد الأزرار التالية : • استبدال الكل Replace All : يتم استبدال كل الكلمات الموجودة في النص\_ • ايجاد التالي : Replace Next ينتقل الى الوضع التالي ، يمكنك الضغط على استبدال الكل ، او اضغط على زر ايجاد التالي. يمكنك الانتقال من مربع حوار ايجاد Find الى مربع حوار استبدال Replace ، عن طريق الضغط على عنوان الصفحة أعلى صندوق الحوار كما ترى في الشكل.

 $\mathbf{H}(\mathbf{G}(\mathbf{H}(\mathbf{G}(\mathbf{G}(\mathbf{$ 

الصفحة٣١

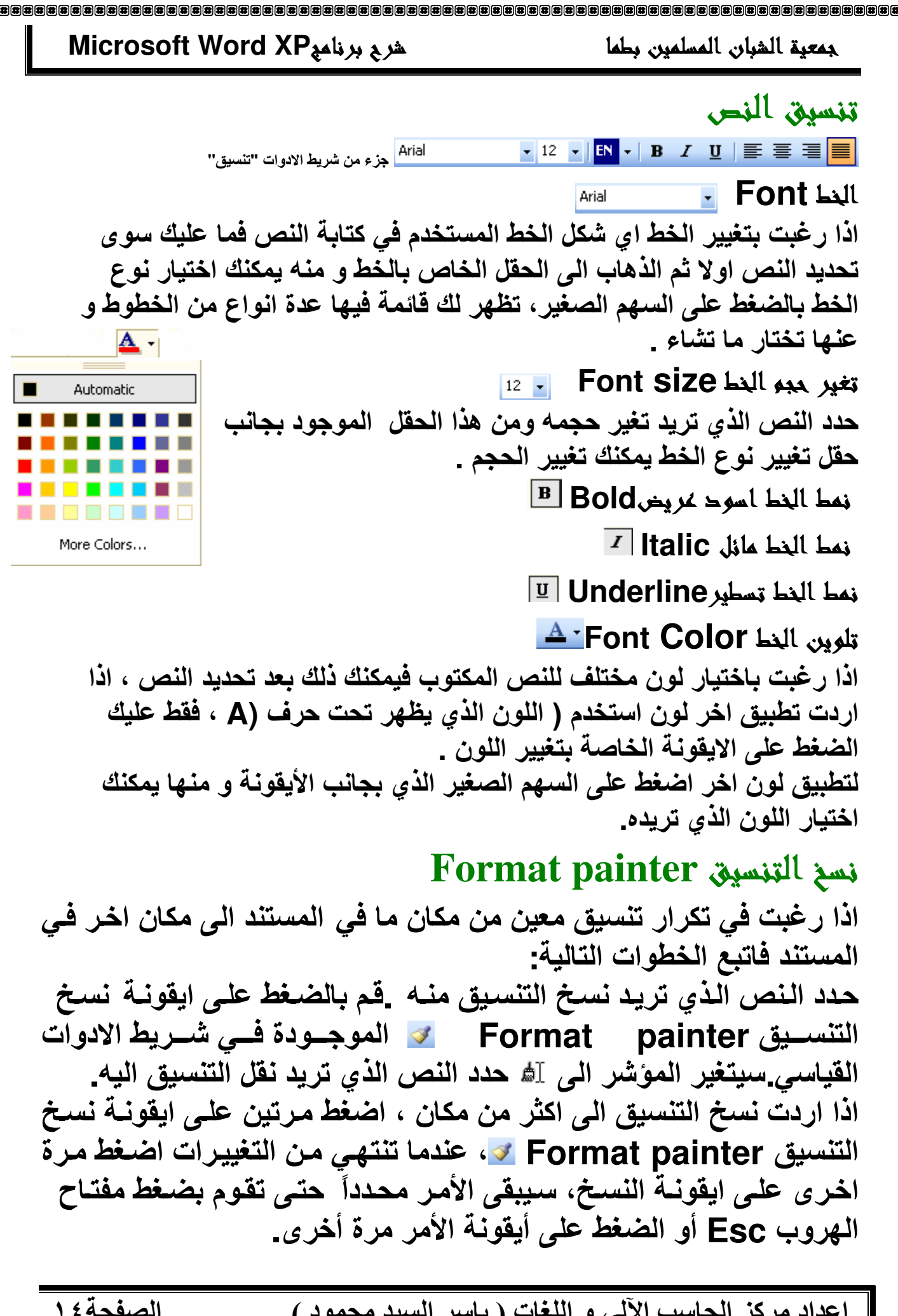

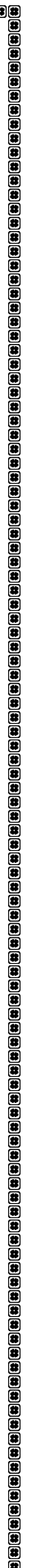

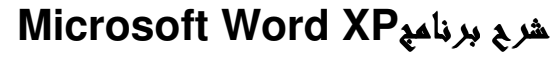

 $\overline{\phantom{0}}$ 

न

Font style:

Font style:

Regular

Shadow

Outline

Emboss

□ Engrave

Regular

Size:

Size:  $\overline{-}$  12

Underline color:

Automatic

Small caps

All caps

 $\Box$  Hidden

نموذج

OK

 $\overline{\phantom{0}}$ 

न ख

Character Spacing | Text Effects

Underline style:

This is a TrueType font. This font will be used on both printer and screen.

 $|$ (none)

 $\overline{\phantom{a}}$ 

Sample

Double strikethrough

Font

Font

Arial

Latin text

Font:

Arial

Font color:

Automatic

 $\Box$  Strikethrough

Superscript

Subscript

Default...

All text

Effects

Preview

Complex scripts Font:

جمعية الشيان المسلمين بطما

Format تنسبق عن فائمة ان التنسيقات التى ذكرت فى الأعلــــي يمكـــن ان تطبــــق باستخدام مربع حوار النص ، من قائمة تنسيق Format ان خانية عربي ولغات اخرى تسستخدم لتطبيسق التنسسيقات على الخط العربي غير اللاتيني ، امـا الخط اللاتينـي فلـه خانــة خاصــة بــه لتطبيــق التنســيقات عليه اختـر اللـون الـذي تريـده مـن قائمــة لــون الـخـط ، وشــكل خـط التسطير للنص المختار.

# التأثير اتم :

هنــاك تـأثيرات اخـرى يمكن تطبيقهـا للـنص المظلل فـى مسـتندك عن طريق مربع الحوار هذا: يتوسطه خط و يتوسطه خطين : لرسم خط او خطين خلال النص\_ مرتفع Superscript : يرفع النص المختار الى اعلى خط الكتابة ويتغير هذا النص الى حجم اصغر اذا كان الخط الأصغر متاحا\_ منخفض Subscript : يخفض النص المختار الى اسفل خط الكتابة ويتغير النص الي حجم

Cancel

منغــي Hidden:يمنـع النص من الظهور ، لترى النص المخفى ، من قائمـة ادوات ، اضـغط خيـارات ،ومن لـوح عرض ، اختر مربـع الـنص المخفى.

### معاينة:

ان مربع عرض يظهر التأثيرات على النص المختار ، وبذلك يمكنك ان تراه قبل تطبيقه فعليا على المستند \_ الصفحةه ١

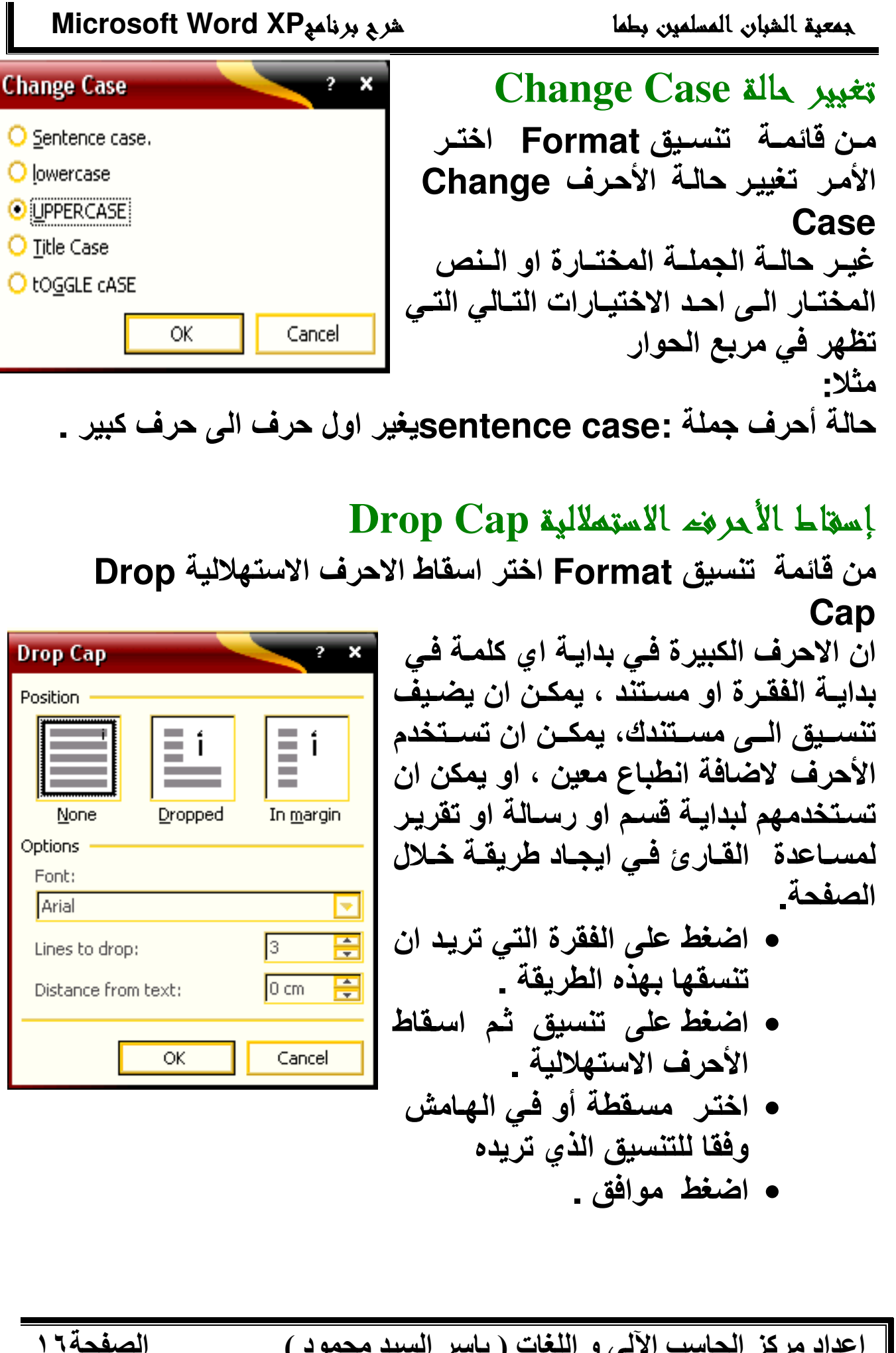

 $\begin{smallmatrix*} 0 & 0 & 0 \\ 0 & 0 & 0 \\ 0 & 0 & 0 \\ 0 & 0 & 0 \\ 0 & 0 & 0 \\ 0 & 0 & 0 \\ 0 & 0 & 0 \\ 0 & 0 & 0 \\ 0 & 0 & 0 & 0 \\ 0 & 0 & 0 & 0 \\ 0 & 0 & 0 & 0 & 0 \\ 0 & 0 & 0 & 0 & 0 \\ 0 & 0 & 0 & 0 & 0 \\ 0 & 0 & 0 & 0 & 0 & 0 \\ 0 & 0 & 0 & 0 & 0 & 0 \\ 0 & 0 & 0 & 0 & 0 & 0 & 0 \\ 0 & 0 & 0 & 0 & 0 &$ 

جمعية الشيان المسلمين يطمأ

# Format paragraphä تنسيق فقر

### مماخلة الكتابة

- ■■■■■ \_من شريط التنسيق و من هذه الايقونات
- المحاذاة لليسار Align Left :تغير اتجاه الكتابة بمحاذاة اليسار.
	- لِّه المحاذاة للوسط Center :تجعل الكتابة في الوسط. [صحف العامة ]
- المحاذاة لليمين Align Right : تغير اتجاه الكتابة بمحاذاة اليمين. 国

لِعَ صَبِط Justify :لضَّبِط النصِّ و جعله منسقٍ من ناحية اليمين واليسار نضغط على هذه الايقونة.

# اعداد مسافة باحزة للندياIndent

لتعين المسافات و تباعد بادئة السطر الاول عن الهامش وليست المسافة بين الاطار والنص . اسرع طريقة لعمل مسافة بادئة هي استخدام ايقونات الزيادة المسافة على او

تقليلها على الموجودة في شريط الادوات القياسي: اضغط ضمن الفقرة اذا كنت تريد تطبيق التنسيق على عدة فقرات فيجب

تحديدها كاملة اضغط على ايقونـة ع الزيـادة المسافـة بين بدايـة السطر و الـهامش\_

# اعداد فقر اته المستند باستخدام خيار اته متقدمة من القوائم

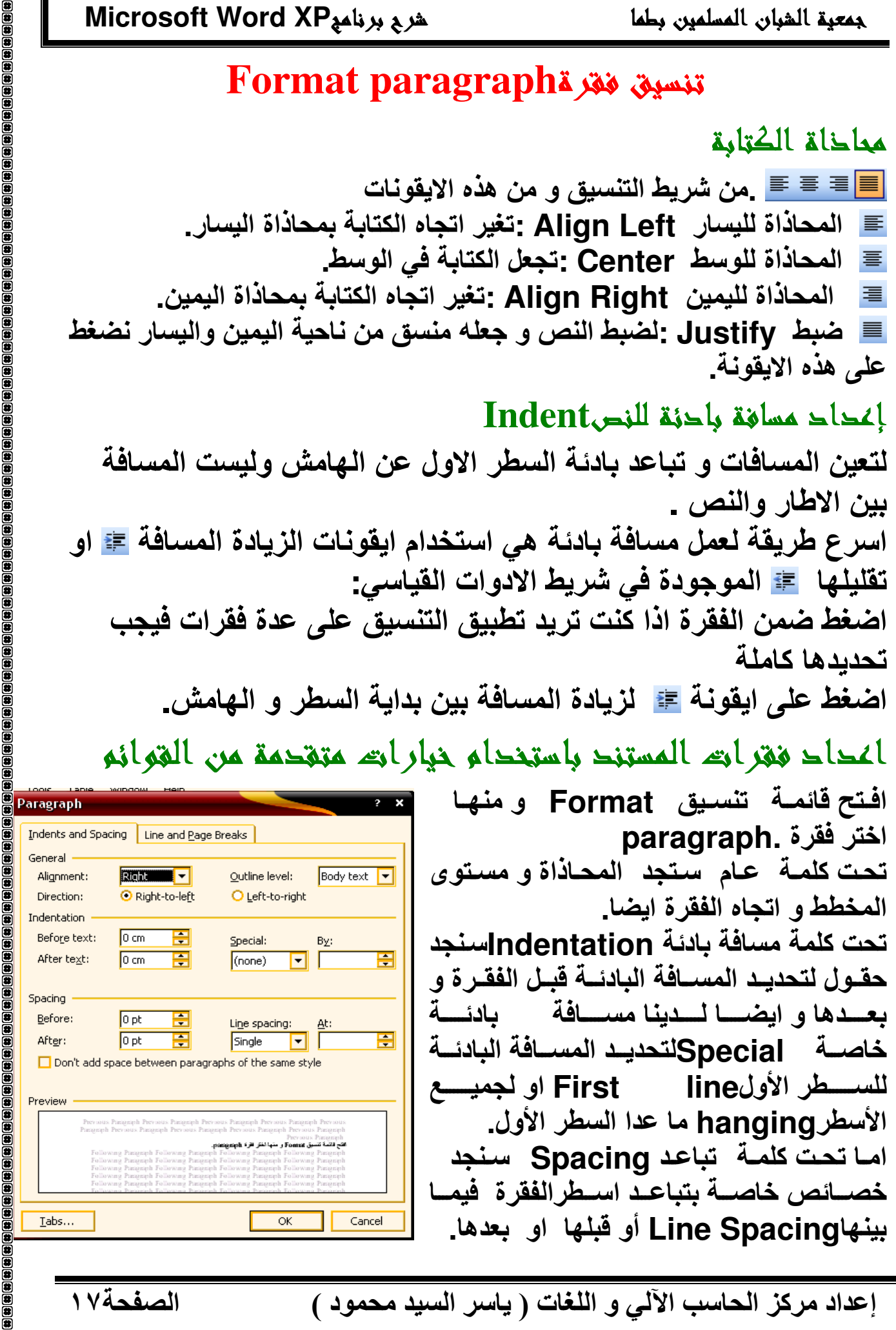

### جمعية الشيان المسلمين بطما

### هرج برنامج Microsoft Word XP

### *Tab* المدهلة Tab

اطبع النص واستعمل مفتاح Tab من لوحة المفاتيح لادراج المسافة بين كلمة و كلمة اخرى لتمكنك من استخدام علامات الجدولة لاحقاً .  $1 + 4 + 1 + 5 + 1 + 6 + 1 +$ اختار المنطقة المراد عمل العلامة فبها . اختار شكل الاشارة او العلامة المطلوبة : ◘، ◘، ◘ ال الخ... ضَّعها او اسحبها على المسطرة حيث تريد تحديد علامة الجدو لة.

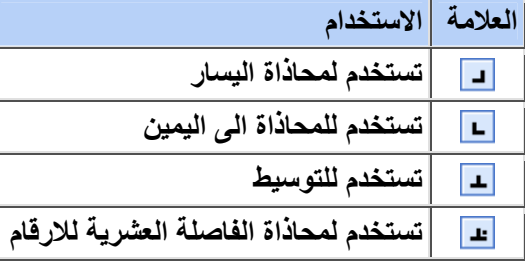

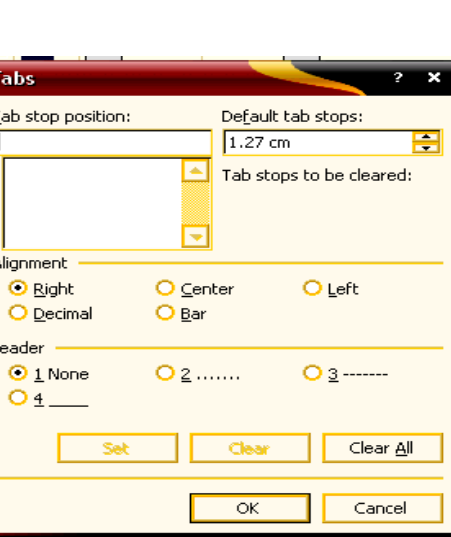

**Hyphenation** 

Hyphenation zone:

Manual...

الصفحة ١٨

Automatically hyphenate document

OK

Hyphenate words in CAPS

Limit consecutive hyphens to:

## حذفه او إخافة علامة الجدولة:

يمكنك الذهاب الـي قائمــة تنسـيق Format و منـهــا اختـر علامــة الـجدولــة . Tabsومنها اختر اتجاه علامة الجدولة ثم حدد قيمة علامة الجدولة ثم اضغط على تعين setلإضـافة العلامــة. وفـي حالــة حـذفها اختـر العلامــة ثـم مسـح Clearاو Clear All لمسح كل علامات الجدولة.

÷

Ŧ

 $|0.63 \text{ cm}|$ 

No limit

Cancel

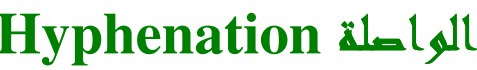

يمكنــك فــتح هــذا الأمـــر عــن طريـــق ادوات Tools ← لغــة Language ←لواصــلة Hyphenation . هذا الاعداد يفيد فقط عند كتابة النصوص الانجليزية فقط اختــر مربــع اختيــار تطبيــق الواصــلـة تلقائيــاً فــى المستند |Automatically hyphenate document:[

في مربع منطقــة الواصـلـة: يمكنـك ادخـال كميــة الفـراغ الواجـب تركــه بـين نـهايــة الكلمــة الأخيرة فَى السطر والـهـامش الايسـر ، ولتقليل عدد الواصـلات عليك زيـادة عرض منطقـة الواصلة. امـا فـى مربـع تحديـد الواصـلات المتتاليـة: يمكنـك ادخـال عـدد السـطور المتتاليـة المتصـلـة يو اصلة۔ ! لا تقم ابدا بـادراج واصـلـة عن طريق ادخـال ( - ) . فـي الحقيقـة اذا تـم تعديل خصـائص الصفحة واصبحت الكلمة في منتصف السطر سوف تبقى متصلة عن طريق هذه العلامة .

# جمعية الشيان المسلمين بطما الحصدو د Borders: Shading: التظليل

هرج برنامهMicrosoft Word XP

÷

 $-$  aby  $A$ 

田田田田

田田田田 田 区

Borders And Shading

# ابقونة الحدود Borders عن شريط احوائه التنسيق

يمكن في برنامج الوورد تحديد الكلمة او الفقرة باطار خارجي :  $\frac{A}{A}$ اختر الْفقرة الِّتـى تريد ثـم مـن شـريط الادوات انـقر علـى ايـقونــة - <u>『</u> الموجـــودة فـــى شـــريط الادوات "تنســـيق" Formatting Toolbar لتطبيق أخر شكل اطار ، او اضغط على السهم الصغير لتظهر لك قائمة صغير ة، تختار منها اي من الاشكال .

## Borders And Shading المحود و التطليل من قائمة تنسيق

اختر الفقرة \_ انتقل الى الامر" حدود و تظليل " Borders And Shadingالموجود في قائمـةٌ" تنسيق." Format من مربـع الحوار اختر حدود ثم اختر : شكل حد الفقر ة من اعداد ، اختر بلا لازالة اي اعداد . نمط الخط من نمط . لون الخط من الون . عرض الخط من عرض .. و اختر مجال التطبيق من تطبيق على .

اختر لون التعبئة [Fil الذي تريده . او اختر بلا تعبئة [No Fil لازالة اللون. يمكنك ايضا روَية اختيارك في معاينة .

## Page Borders: حد الصغحة

من مربع حوار حدود وتظليل ، اختر صفحة حدود صفحةPaqe Borders اختر النمط واللون والعرض الذي تريده كما فى حدود الفقرة. كما يمكنك ايضا

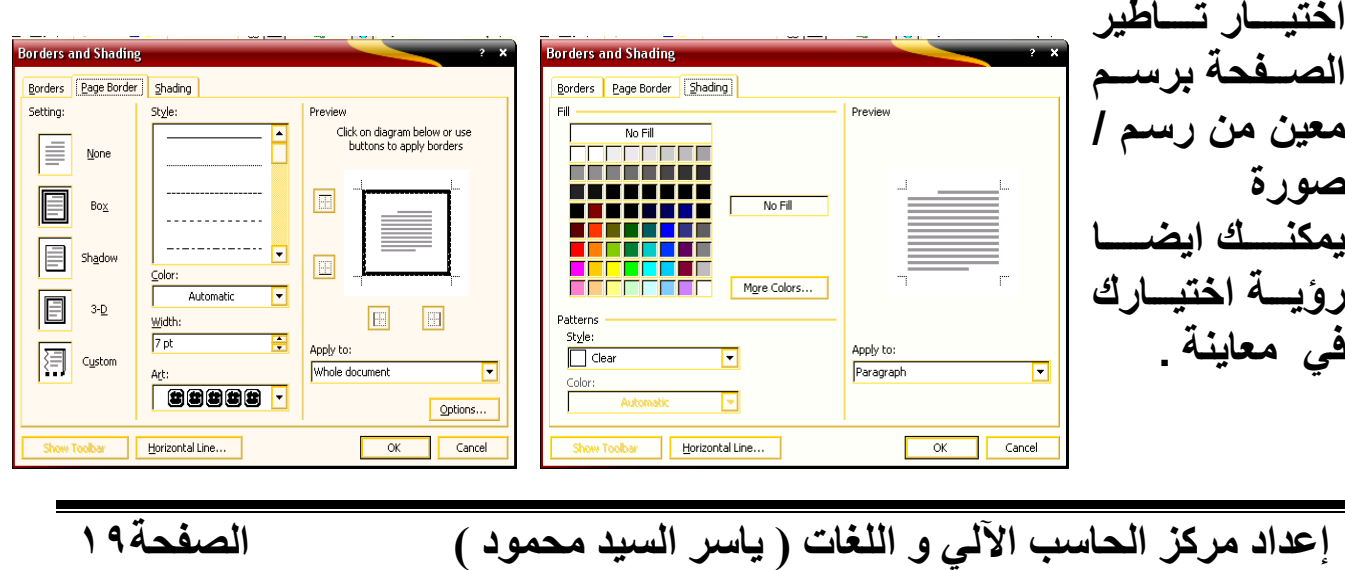

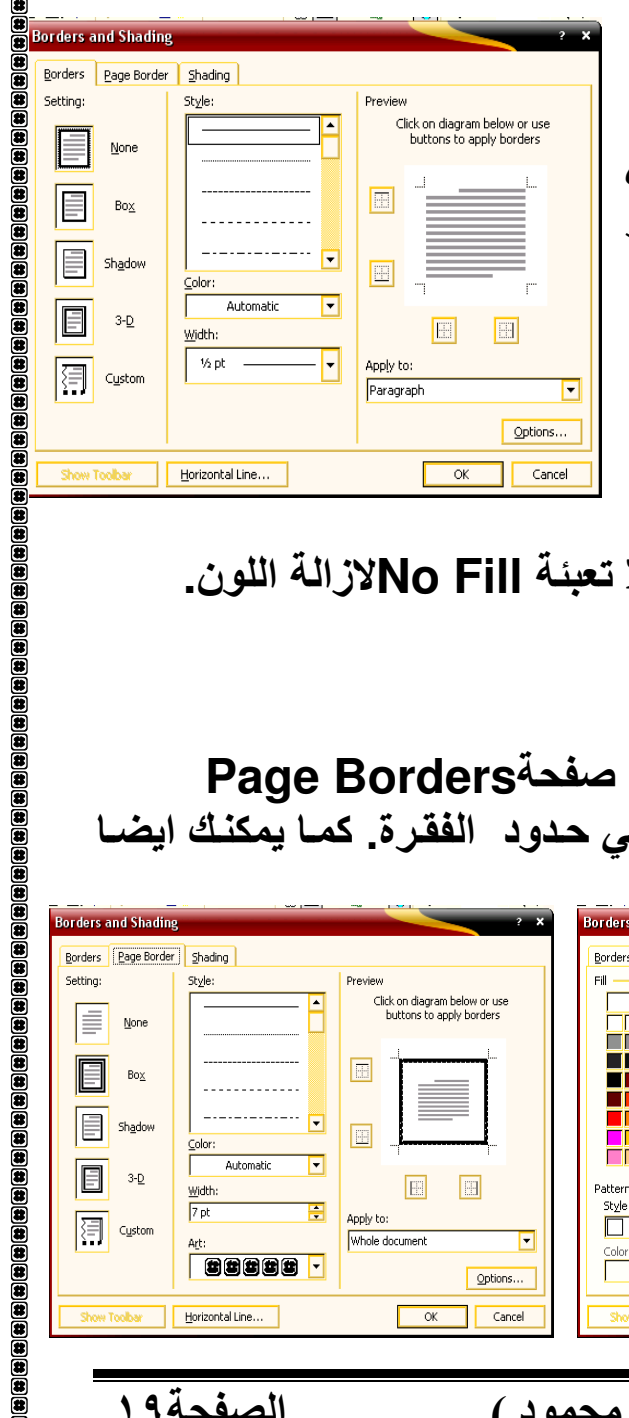

 $\mathbf{g}(\mathbf{g}(\mathbf{$ 

جمعبة الشبان المسلمبن بطما

Bullets And Numbering التعداد الرقمي Bullets And Numbering اسرع و اسهل طريقة لاضافة التعداد النقطي او الرقمي هي استخدام الايقونـات الموجودة على شريط الأدوات Formatting Toolbar ادخل القائمة واضغط مفتاح الـ Enterعند الانتهاء من كل فقرة \_ عند انتهائك مــن ادخــال القائمـــة \_ ظلــل الــنص واضـــغط علـــى ايقونـــة \_ التعــداد الرقمـــى Numbering= و التعداد النقطي Bullets= الموجودة على شريط الآدوات \_ ما زال بامكانك كتابة قائمتك وفَّى كل مرة تضغط فيها مفتاح الـ Enter سوف تحصل على بند جديد في القائمة رقمي او نقطي<u>.</u> لانهاء قائمة : اضغط مفتاح الـ Enterمرتين . او اضغط على ايقونـة التعداد الرقمي Numberingالله = التعداد النقطي Bullets الموجودة على EBullets شريط الادوات، لاطفاء التعداد. لاستئناف القائمة : على فرض انك اردت ادراج نص او صورة في وسط قائمة ، ثم اردت استئناف القائمة اضغط على ايقونة التعداد الرقمي Numbering ك و التعداد النقطي Bullets == **Bullets and Numbering** اعادة الترقيم : آذا اردت اعادة الترقيم Bulleted Mumbered Outline Numbered List Styles من احد النقاط ، اضغط بـاليمين علـي الرقم ومن القائمة اختر اعادة ترقيم ، None كمــا يمكنــك ايجــد هــذه الخاصــيـة فــى مربسع حسوار التعسداد والتسرقيم Ą, **Bullets And Numbering.** г  $\Leftarrow$ ترقيم حسب الطلب اذا اردت استخدام تعداد من انشائك انت عليك اولاً الـدخول المى مربع Orchamize... الحــوار المناسب مــن خــلال قآئمــة Cancel Res  $\mathsf{OK}$ تنســـيقFormat= تعــداد نقطـــي ورقمي Bullets And Numbering . ستجد لوح خاص بالتعداد الرقمي Numbering ولمسوح اخسر خساص بالتعسداد النقطسيBullets واللوحان يظهران اشكال مختلفة من أنماط التعداد . اذا لـــم يعجبــك اي مـــن الاشـــكال الموجـــودة يمكنـــك الضـــغط علــــي تخصيصCustomize وسوف تدخل مربع حوار خاص بـه لتختـار الشكل الذي ترغب به الصفحة ، ٢ إعداد مركز الحاسب الآلي و اللغات ( ياسر السيد محمود )

**Page Numbers** 

Bottom of page (Footer)

Show number on first page

**Page Number Format** 

Include chapter number Chapter starts with style

Examples: 1-1, 1-A

الصفحة ٢١

Continue from previous section

▼

F

TWEEN

Heading 1

E

ОK

(hyphen)

Cancel

Position:

Alignment:

Format...

Number format:

Lise separator:

Page numbering

 $O$  Start at:

Left

جمعية الشيان المسلمين بطما

### Style: Lleill

النمط يبين العديد من اجزاء النص مثل الرأس و العناوين واجزاء النص . عندما نطبق نمط على فقرة سوف يطبق النمط على جميع اجزاء تلك الفقرة ، ان النمط يجعل تنسيق الفقرة والمستند ككل أسهل . عندما تستخدم النمط ، يمكنك تعديل النص كاملا ، بتغيير النمط فقط ، مثلا : اذا كانت عنـاوين الـنص بنـوع Arial وحجم ١٤ ، اسـود عريض ومحاذاتـه الـي اليسـار ، اذا كنت تفضل ان تكون هذه العنـاوين مـن الخـط Arial بحجم 16 ، وبـالوسـط ، فلـيس من الضروري ان تقوم بتغيير كل عنوان على حدة ، ما عليك الا ان تقوم بتعديل على النمط

يمكنك استخدام الانمــاط الجــاهزة فــى الــوورد يمكنك ان تعدل عليهـا ، او ان تنشــئ النمط الخاص بك .

# تطبيق النمط Style على النص او على جزء منه.

بعد تحديد النص المطلوب اختر التنسيق المناسب. يقوم الوورد بهذه العملية باحدى طريقتين : <u> 44 Mormal أوالذي بمجرد</u> من صندوق الحوار الموجود في شريط التنسيق <mark>ك</mark> الضغط على السهم الموجود على اليمين ستظهر قائمة فيها عدة اختيارات.

Preview

Cancel

OK

### تر قيم الصفحات: Page Number

استخدم أمر ارقام صفحات Page Numberهـــن ادراج Insert لادراج ارقام للصفحات في مستندك، سوف يسمح لك مربع الحوار بادراج ارقام صفحات اما في راس الصفحة او في ذيلها . اختر مكان الرقم و محاذاته ،اذا كنت تعمل في مستند ولم تكن تريد رقم على الصفحة الاولم ، ،لا تختر اظهار رقم في الصفحة الاولى . ولتنسبيق ارقــام الصــفحات اضــغط علــى تنســيق الموجـودة فـى المربـع الحـواري ارقـام الصــفحات **Page Number** اختر تنسيق ارقّام الصفحات من تنسيق ارقام. اختر الرقم الذي تريد البدء منه من ابدأ من .

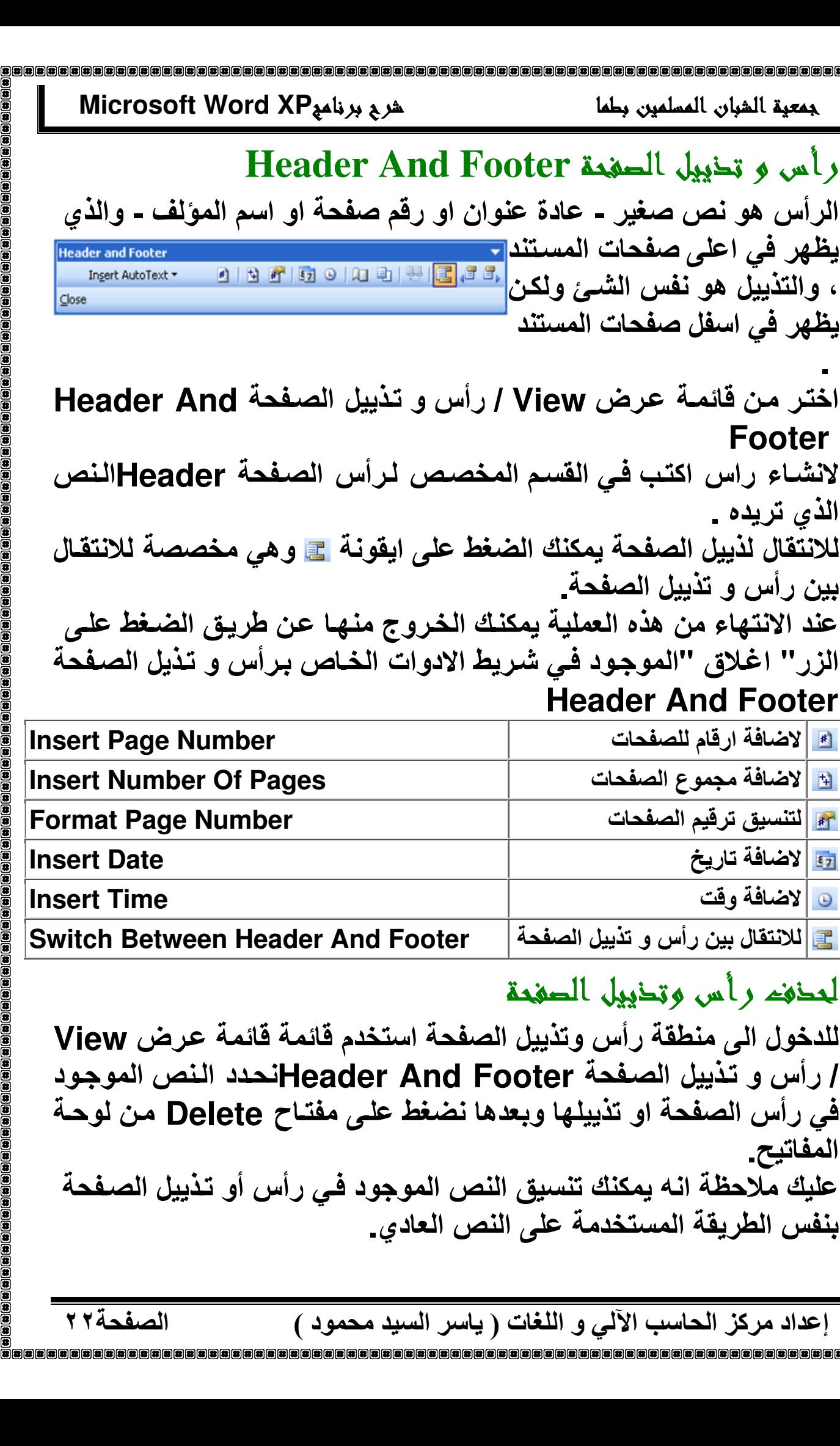

جمعية الشيان المسلمين بطما

يظهر في اسفل صفحات المستند

بين رأس و تذييل الصفحة\_

**Header And Footer** 

ع <mark>للانتقال بين رأس و تذييل الصفحة</mark>

لعذفه رأس وتذييل الصفحة

بِنفس الطريقة المستخدمة على النص العادي\_

إعداد مركز الحاسب الآلي و اللغات ( ياسر السيد محمود )

18 لاضافة ارقام للصفحات

لظ |لاضافة مجموع الصفحات

هم التنسيق ترقيم الصفحات

<u>الله</u> | لاضافة تاريخ

@ [لاضافة وقت

المفاتيح

**Footer** 

الذي تريده .

دأس و تخييل الصفحة Header And Footer

يظهر في اعلى صفحات المستند<mark>ي.</mark><br>، والتذييل هو نفس الشئ ولكن <mark>لكله ك</mark>العالك الكلك الطلط

Microsoft Word XP شرح برنامج

جمعبة الشبان المسلمبن بطما

# Spelling and Grammar التحقيق الأعلاي و النحوي المديني

في برنامج الوورد يمكنك القيام بالتدقيق الاملائي بطريقتين. يقوم الـوورد بتدقيق النص مباشرة خلال الكتابـة ويخطط الكلمـة التـى يشك بكونـهـا املائيــاً بــاللون الأحمــر او نحويــا بــاللون الأخضــر، وبـهـذه الطريقــة يمكنـك القيــام بالتصحيح مباشرة ً خلال كتابتك للنص\_ أمـا طريقـة تصـحيح الأخطـاء فتتم بالضـغط بالزر الايمن للماوس على الكلمة التي يشك الـوورد بكونـهـا خطـأ وستظهر احتمــالات مختلفة للكلمة الصحيحة تستطيع عندها انتقاء خيارك المناسب \_

أمــا الطريقــة الاخـر ى فـهيــى بـاسـتعمـال خـاصـيـة التـدقيق الاملائــى، و هـى التــى ينصــح باتباعها خصوصاً عند الرغَّبة بتدقيق مستند كُتبٍ مسبقاً، من طَّرفك أو ۖ من قَبل أحد آخر ، غير مدقق من قبل :

أنقر على ايقونــة التدقيق الاملائــي �� الموجـودة فـي شـريط الادوات قياسـي او مـن خلال قائمة "ادوات" Tools و بعدها "تدقيق املائي ونحوي" Spelling and Grammar، أو اختار F7 من لوحة المفاتيح، في كل الحالات ستظهر لنـامربع جه ان م

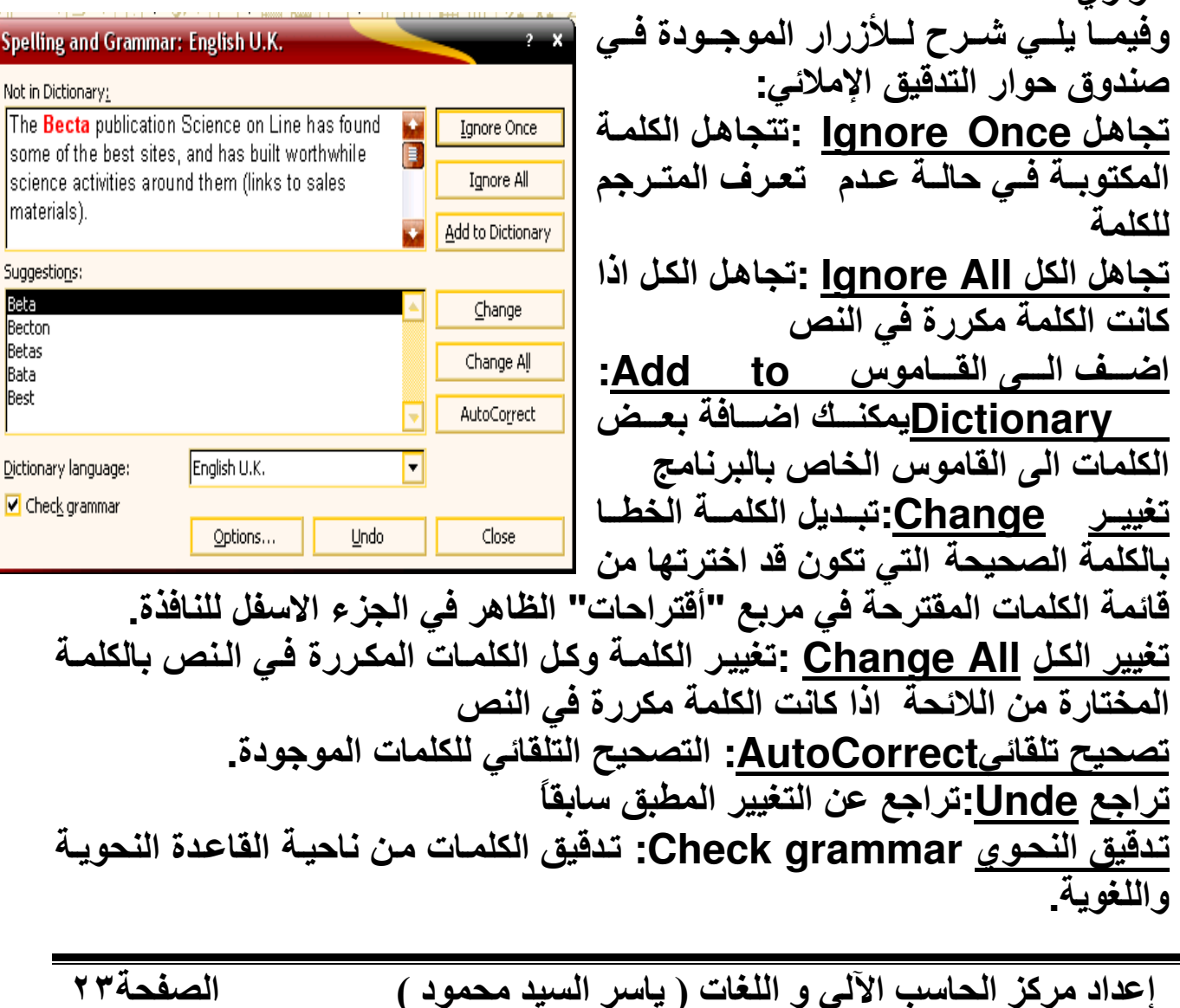

الصفحة٤٢

جمعية الشيان المسلمين يطمأ

# Tabls الجداول

### Insert Table بحدول

توجد هناك عدة طرق لانشاء جداول . ∏عن طريق الايقونــة الموجودة فـي شـريط الادوات Tables and Bordersادراج جدول <mark>El -</mark> فعند الضغط عليها ستظهر نافذة تحتها وفيها مريعات فارغة و منها نحدد عدد الصفوف و الاعمدة التى نريد.

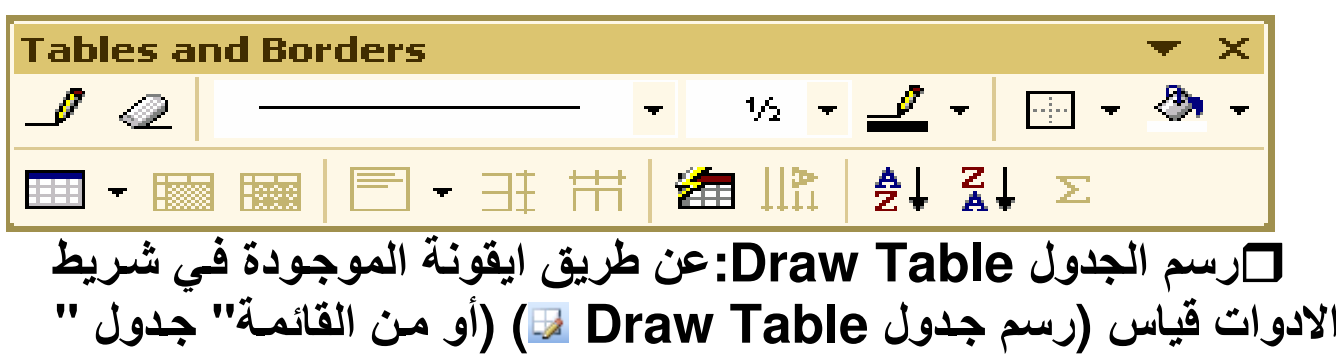

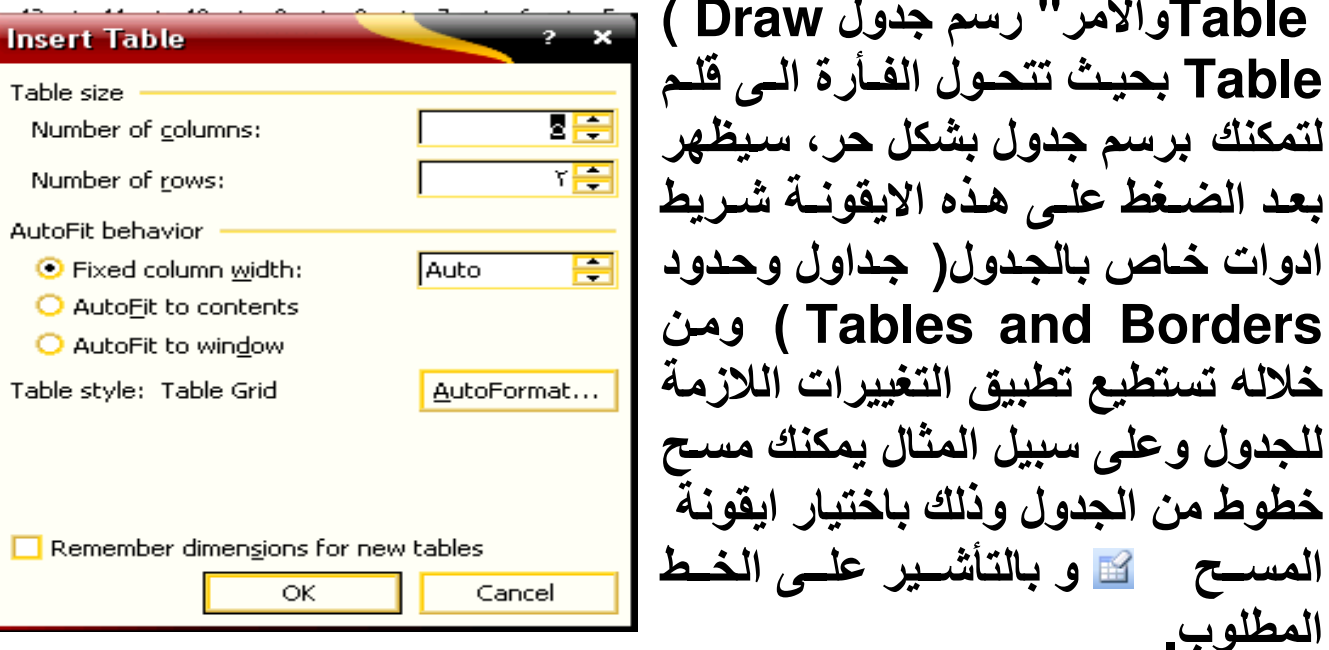

◘ عن طريق\_القائمـة "جدول\_ Table ": اختر الامـر ادراج جدول Insert Tableالموجودة في القائمة'' جدول ''Table من شريط القوائم حيث ستظهر نافذة مخصصة لانشاع جدول يمكنك فيها تحديد عدد اعمدة الجدول وصبغوفه وإيضاً يمكنك تحديد مميزات اخرى للجدول مثل عرض الاعمدة مثلاً

### Microsoft Word XP شرح برنامج

الصفحةه ٢

## أحذال النص و الأرقام في خلايا الجدول

يسمح لك برنامج الورد بالتنقل بين خلايا الجدول واضافة البيانات بصورة سهلة و يسبطة، وهذه المفاتيح المستخدمة :

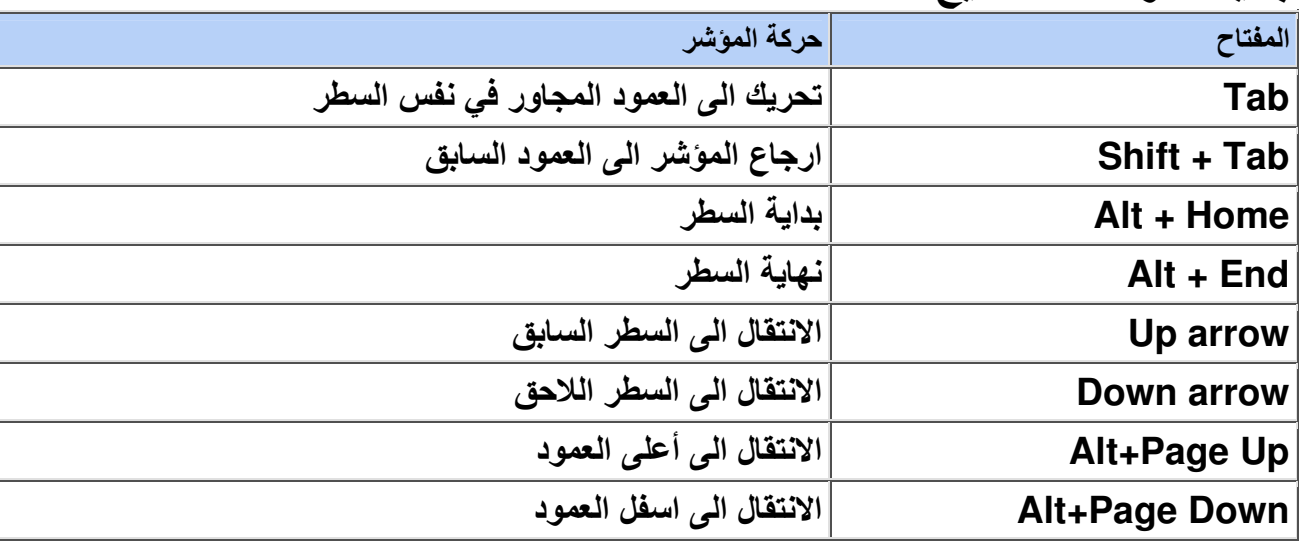

### اختيار جزء من البدول

قبل البدع بتنسيق الخلايا، الصفوف أو الأعمدة يجب تحديد المكان المراد تعديله الخلابا Cells: ♦ لتحديد خلية [Ce]و احدة، انقر داخلها. يمكن تحديد اكثر من خليـة باستخدام تقنيـة النقر والسحب الصفوف : Rows

- ـ قم بوضع الموَشر ضمن الـهامش في اليمين ثم اضغط لتحديد الصف Row بأكملـه. يمكن الضغط والسحب في نفس المكان لتحديد عدة صفوف Rows .
- & يمكن تحديد الصف Row بوضع المؤشر ضمن الصف Row ثم اختيار القائمة Rows ہے تحدید select کے صفوف Rows
	- الأعمدة: :Columns

- ♥ قم بوضع المؤشر بمحاذاة الحد الأعلى للعمود Column، عندما يتحول الى سـهم باتجاه الآسفل، اضغط لتحديد العمودColumn. اضغط و اسحب المؤشر لتحديد عدة أعمدة Columns.
- ♥ يمكن تحديد احد الاعمدةColumn بوضع المؤشر ضمن العمود ثم اختيار القائمـة جدول Table⇒ تحدید select ⇒ أعمدة Columns

الحداول Tables:

- **م لتحديد الجدول، اضغط ضمن الجدول ثم اخترالقائمـة جدول Table— تحديد** Select سے جدول
	- ه باستخدام خاصية السحب والافلات قطرياً ه او بالضغط على الجزء �� الموجود اعلى الجدول

جمعية الشيان المسلمين بطما

# إحراج وحذفه الأعمدة والصفوفه

# <u>Insert Columns : إحراج أعمدة</u>

♦ حدد العمود على يمين المكان المراد ادراج عمود فيه. اضغط ضمن العمود بالزر الأيمن ثم اختر ادراج أعمدة Insert Columns. v او من قائمة جدول Table ⇒ ادراج Insert ك|عمدة على اليسار Column to Lift أو اعمدة على اليمين Column to

right يقوم وورد بادراج نفس عدد الاعمدة المحددة.

 $Insert Rows: \rightarrow$ ادراج حقوقه

اختر صف لادراج صف فوقه. اضغط بالزر اليمين ثم اختر ادراج صف Insert Row .

الاعلى Rows Above أو صفوف في الأسفل Rows below فيقــــوم وورد بــــــــادراج نفـــــس عـــــدد الصـــــفوف المختــــــارة. ﴿ يمكن ادراج صفوف جديدة في اخر الجدول بوضع المؤشر في اخر خلية ضمن الجدول ثم الضغط على زر Tab من لوحة المفاتيح ﴾

Delete Columns : الممدة :

- $\Leftarrow$  اختر العامود المراد حذفـه، ثـم قائمـة جدول Table  $\Rightarrow$  حذف  $\Rightarrow$  $\mathbf{r}$ Columns أعمدة Columns
- أو اضغط بـالزر اليمـين علـى العمـود المـراد حذفـه شم اختـر حـذف  $\mathbf{a}$ . Delete Columns أعمدة

Delete Rows : حذف الصفوفة

**م اختر الصف المراد حذفه، ثم قائمة جدول Table ← حذف ←** delete صفوف Bows

الصفحة٢٦

هِ أَو اضغط بالزر اليمين ضمن الصف ثم اختر حذف Delete Rows

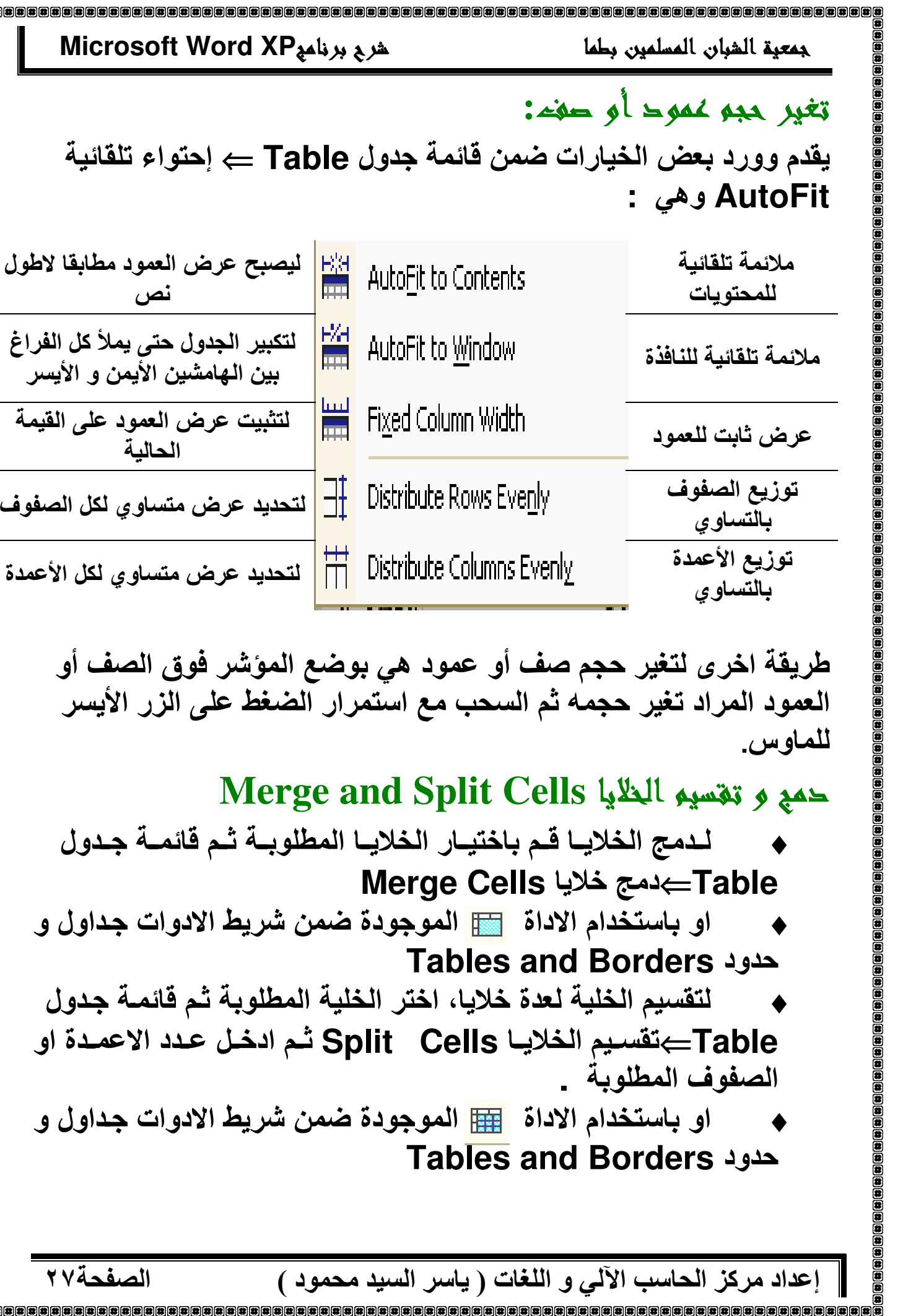

الصفحة٢٧

# Merge and Split Cells الملايا Merge and Split Cells

لـدمج الخلايــا قـم باختيــار الخلايــا المطلوبــة ثـم قائمــة جـدول Table—دمج خلايا Merge Cells او باستخدام الاداة [ الموجودة ضمن شريط الادوات جداول و **Tables and Borders حدود** لتقسيم الخلية لعدة خلايا، اختر الخلية المطلوبة ثم قائمـة جدول Table—تقسيم الخلايـا Split Cells ثم ادخل عدد الاعمـدة او الصفوف المطلوبة \_ **Tables and Borders حدود** 

# Format Tables تنسبق البداول

تنسبق النص حاخل العدول

نفس التقنيات المستعملة لتنسيق النص ضمن مستند الوورد يمكن استعمالها لتنسيق النص داخل الجدول.

# Borders And Shading

اختـر الجـزع مـن الجـدول، او الجـدول بـاكملــه، المـراد تنسـيقه ثـم اخترـقائمــة تنسيق Format سے حدود و تظلیل Borders And Shading ثم اختر التغيير ات اللاز مة من صفحة الحدود وصفحة التظليل\_

Table AutoFormat التنسيق التلقائي للجدول

أســــرع طريقــــة لتنســــيق الجـــدول هــــى ان تـــدع هـــذه المـهمــــة لبرنـــــامج Microsoft Word

- و اضغط داخل الجدول المراد تنسيقه ثم اختر جداول Table و ننسيق  $_{\odot}$ تلقائي للجدول Table AutoFormat
- **Tables and Borders**

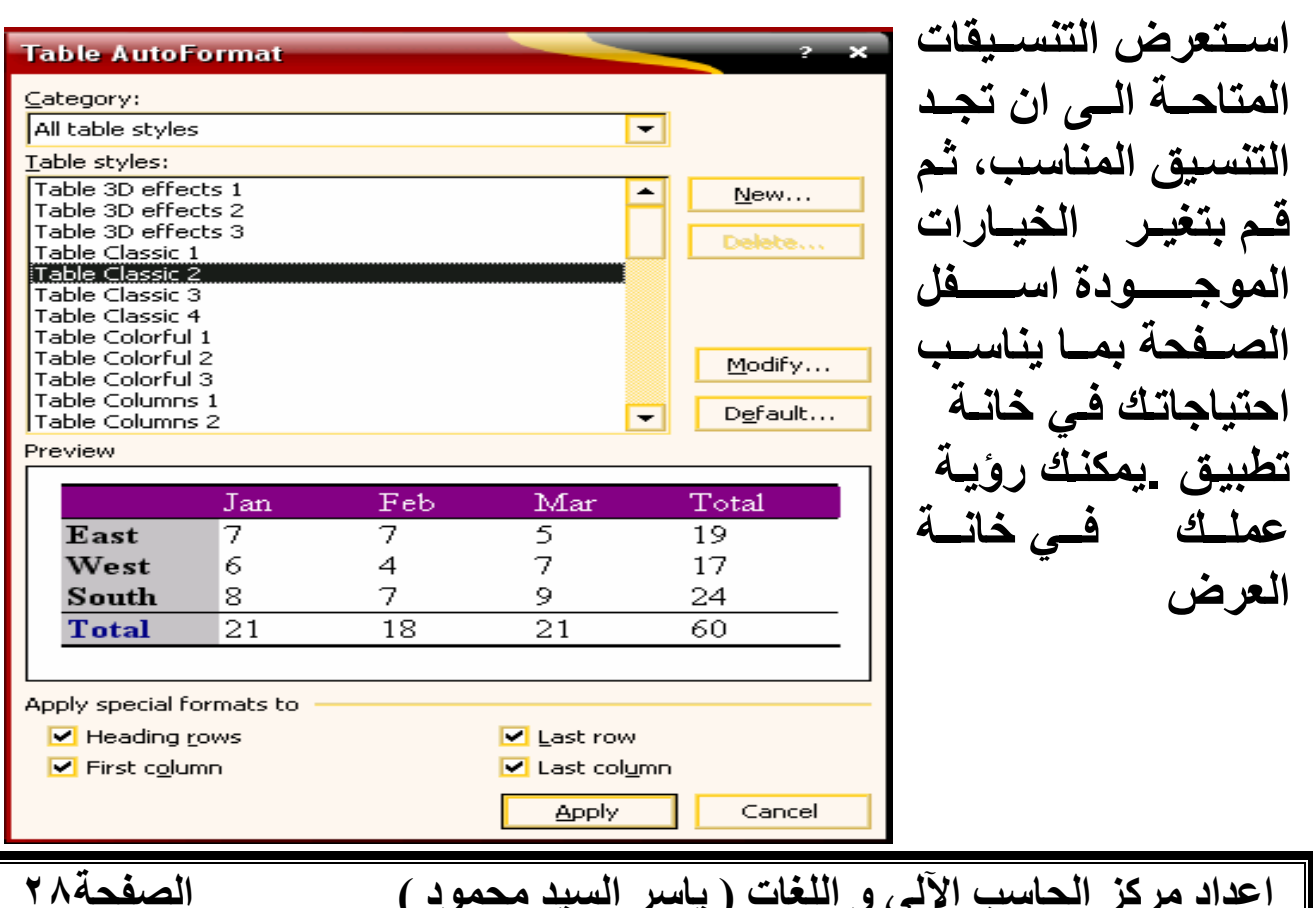

# ألصور

<u>Jetiliere and Clip Art احراج حور و کلیپه</u> اُرت Insert Picture and Clip Art اضغط في المكان المراد ادراج صورة فيه ثم قم باحدى الاجراءات الثالية: کلیب ارت Clip Art: ♦ ♦ Insert Clip Art  $D$  اضفط على ادراج Insert ہے صورۃ Picture Results: € كليب ارت Clip Art ستظهر لوحة الكليب — ارت، قم باختيار احدى الصور O او باستخدام الاداة عليه Insert Clip Art الموجـودة ضـمن شـريط شـريط ادوات الرسـم **Drawing Toolbar** صورة من جهاز الكمبيوتر From File: ہ اضلعظ علمی قائمے ادراج Insert سے صلورة الصورة المطلوبة من مربع الحوار المعروض. O او باستخدام الاداة Insert Picture Modify الموجودة ضمن شريط ادوات الرسمDrawing Toolbar Resize تغيير حجم حورة لتغيير حجم صورةResize ، اضغط عليها ليتم عرض اطار تغيير الحجم، اضغط على احد المربعات السوداء فيتغير شكل المؤشر الى → ليغير في عرض الصورة مع المحافظة على ارتفاعها ويظهر في  $\circ$ المربع الاوسط من اليمين او اليسار. المربع الاوسط العلوى او السفلى. 0 المي كما حين التغيير حجم الصنورة مع المحافظة علمي نسب الطول و العرض، استعمل المربعات الموجودة في الزوايا الاربعة

إعداد مركز الحاسب الآلي و اللغات ( ياسر السيد محمود )

الصفحة٢٩

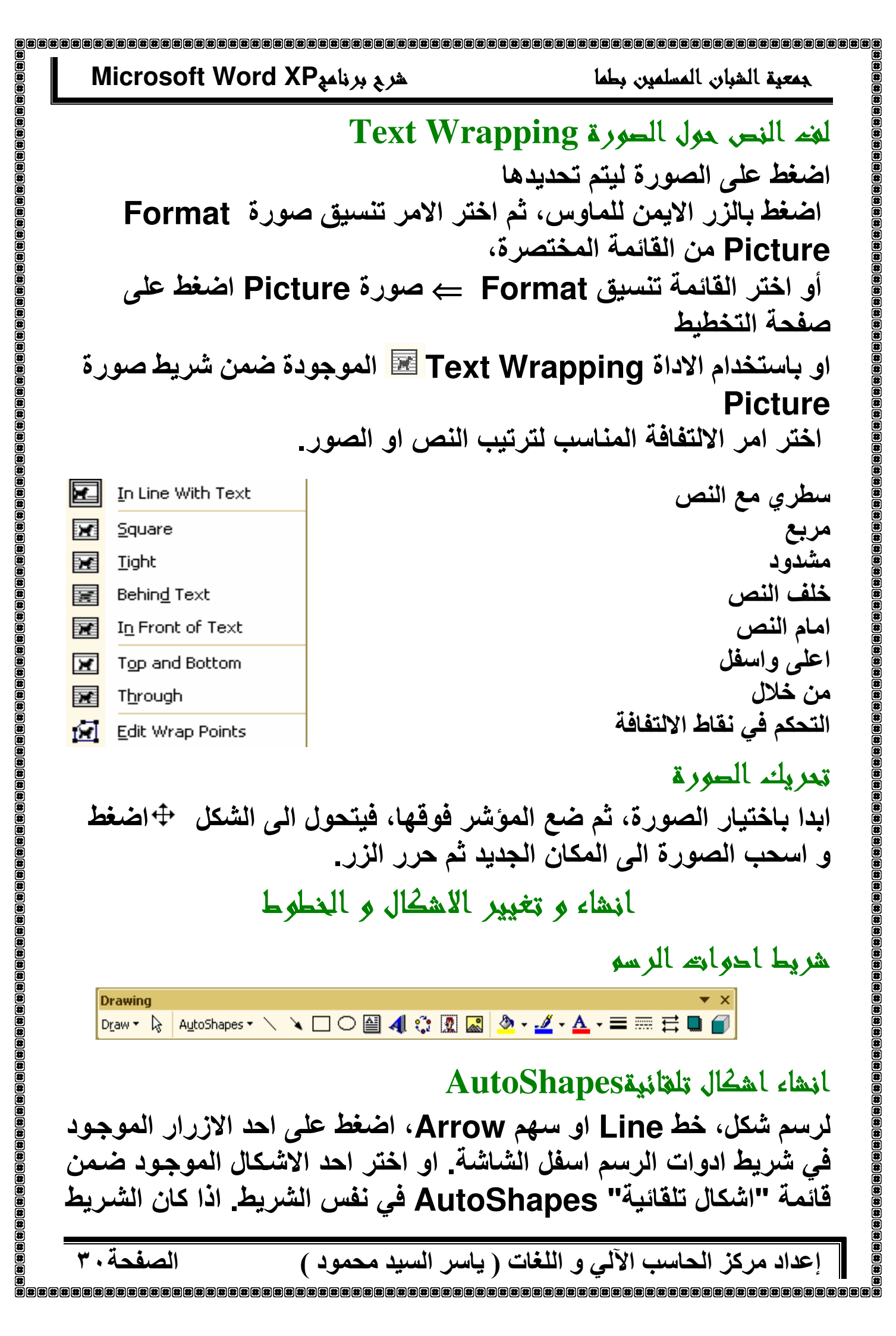

جمعية الشبان المسلمين بطما

غير ظاهر على الشاشة يمكن ايجاده من قائمة (عرض Veiw جـ اشرطة الادوات ToolBars ثم اختيار شريط الرسم Draw . بعـد إختيــار الشــكل، اضــغط زر المــاوس شـم اســحب ليــتم رســم الشــكل. اذا اختــر الشــكل البيضــوي واردت ان ترســم دائــرة فيجــب الضــغط علـــ , زر Shift اثناء رسم الشكل وبنفس الطريقة يمكن رسم مربع من شكل المستطيل

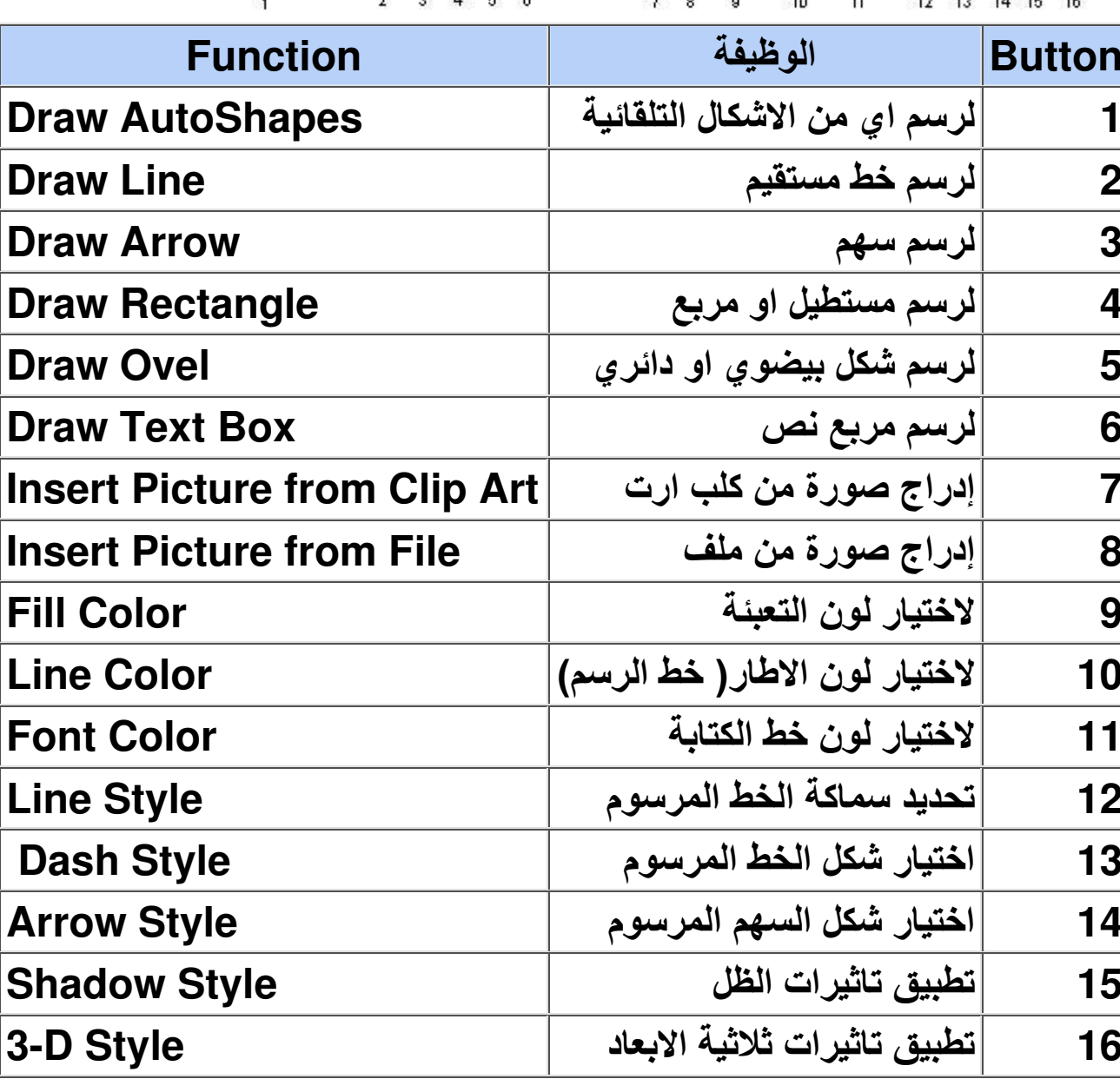

الصفحة ٢١

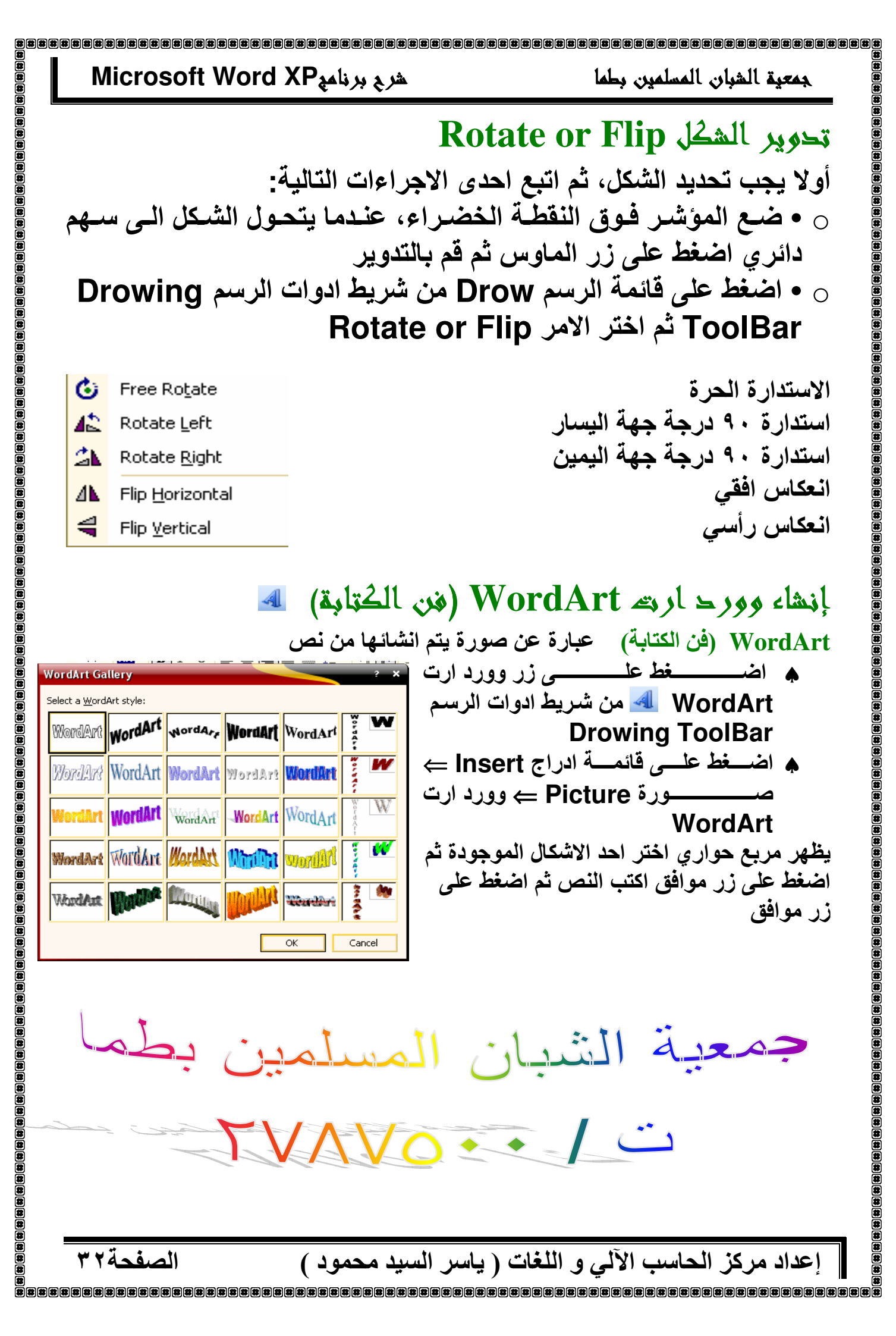

### شرح برنامهMicrosoft Word XP جمعية الشيان المسلمين يطمأ Page Setup الصفحة Margins الصفحة age Setup الـهـوامش هـى المسـاحات الفارغـة Margins Paper Lavout Margins على اطراف الصفحة. عادة يتم Ξ F  $2 \text{ cm}$ Bottom: 2 cm Top: F F ادخــــال الصـــــور و الكتابـــــة فــــى  $2 \text{ cm}$ Right: 2 cm Left: E  $\overline{\phantom{0}}$  $0 \text{ cm}$ Gutter position: Right Gutter: المســاحة بــين الـهــوامش الأربعــة. Orientation ولكن يوجد \_ بعض المـواد التـى A يمكن كتابتها ضمن الهامش، مثل Portrai Landscape رأس وتـذييل الصــفحة و رقــم Pages Normal  $\overline{\phantom{0}}$ Multiple pages: فحة Preview  $\blacksquare$ تعديل هوامش الصفحة Apply to: Whole document  $\blacksquare$ من أجل ذلك، يجب وضـع المؤشـر فسوق المسسطرة الأفقيسة أو العموديسة. عنسدما يتغيس شسكل Default... Cancel OK المــاوس الــي ســهم بـاتجــاهين، قـم بالضغط على زر الماوس ثم اسحب بالاتجاه المطلوب . إذا كنت تريد تحديد قياسـات الـهـامش بشكل دقيـق، اضـغط علـى قائمـة ملـف File تـــــــــم اختر الأمر اعداد الصفحة Page Setup تم اختر صفحة المهامش .Margins من هناك يمكنكَ تحديد القياسات المطلوبة للهوامش بدقة، وكذلك يمكن تحديد اتجاه الطباعة لتتم الطباعة بشكل عرضى او افقى\_ في النسخ القديمــة مـن الــوورد كنت تجد اتجــاه الطباعــة فـي قائمــة ملـف ــــح File اعداد صفحة Page Setup ولكن تحت صفحة حجم الورق **Paper Size** Paper Size الصفحة ملف File تـــــــــم اختر الأمر اعداد الصفحة Page Setup تم اختر صفحة ورق Paper ومنها نختار نوع الورق المطلوب مثل ..A4.A3

إعداد مركز الحاسب الآلي و اللغات ( ياسر السيد محمود )

الصفحة٣٣

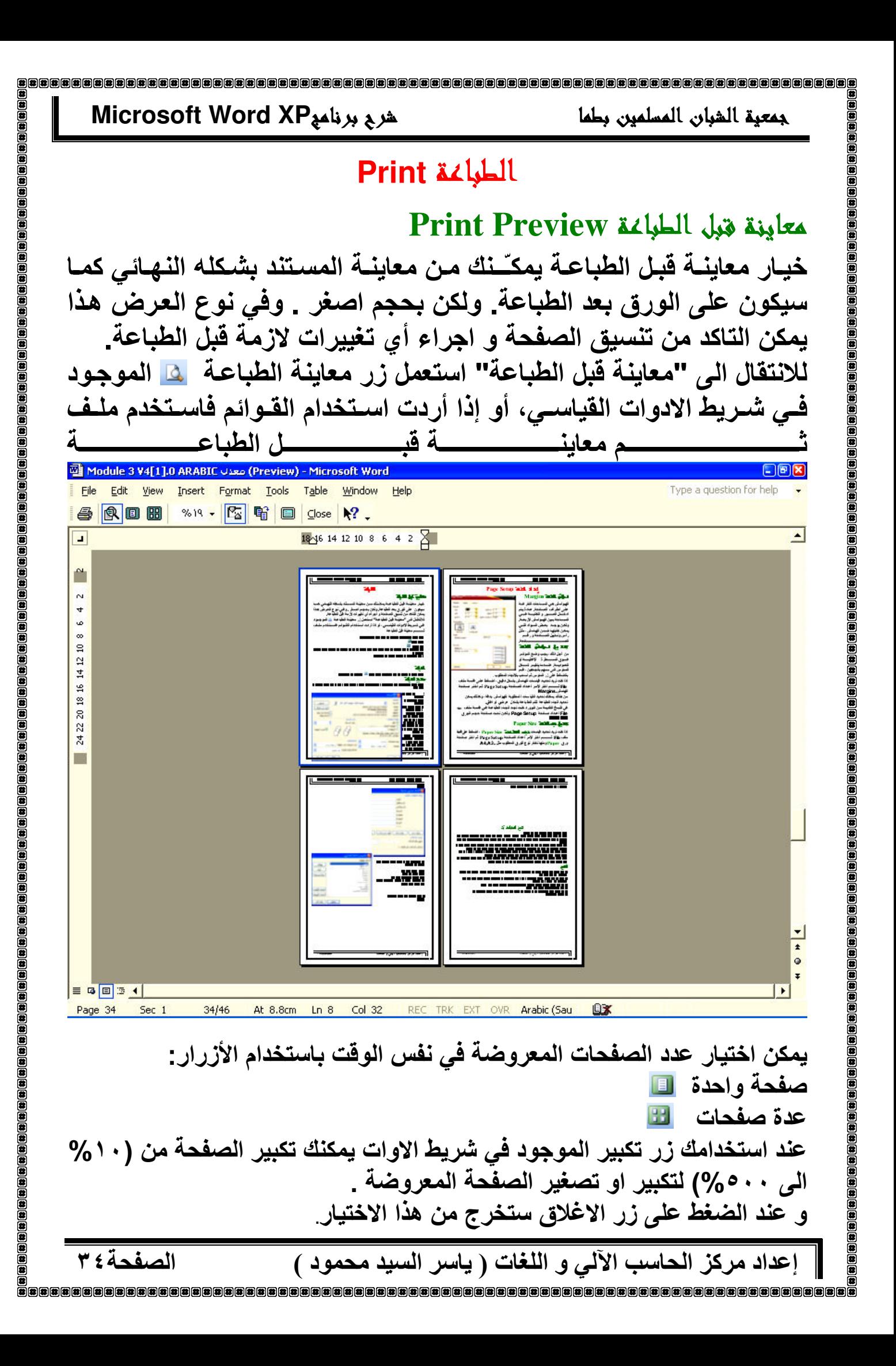

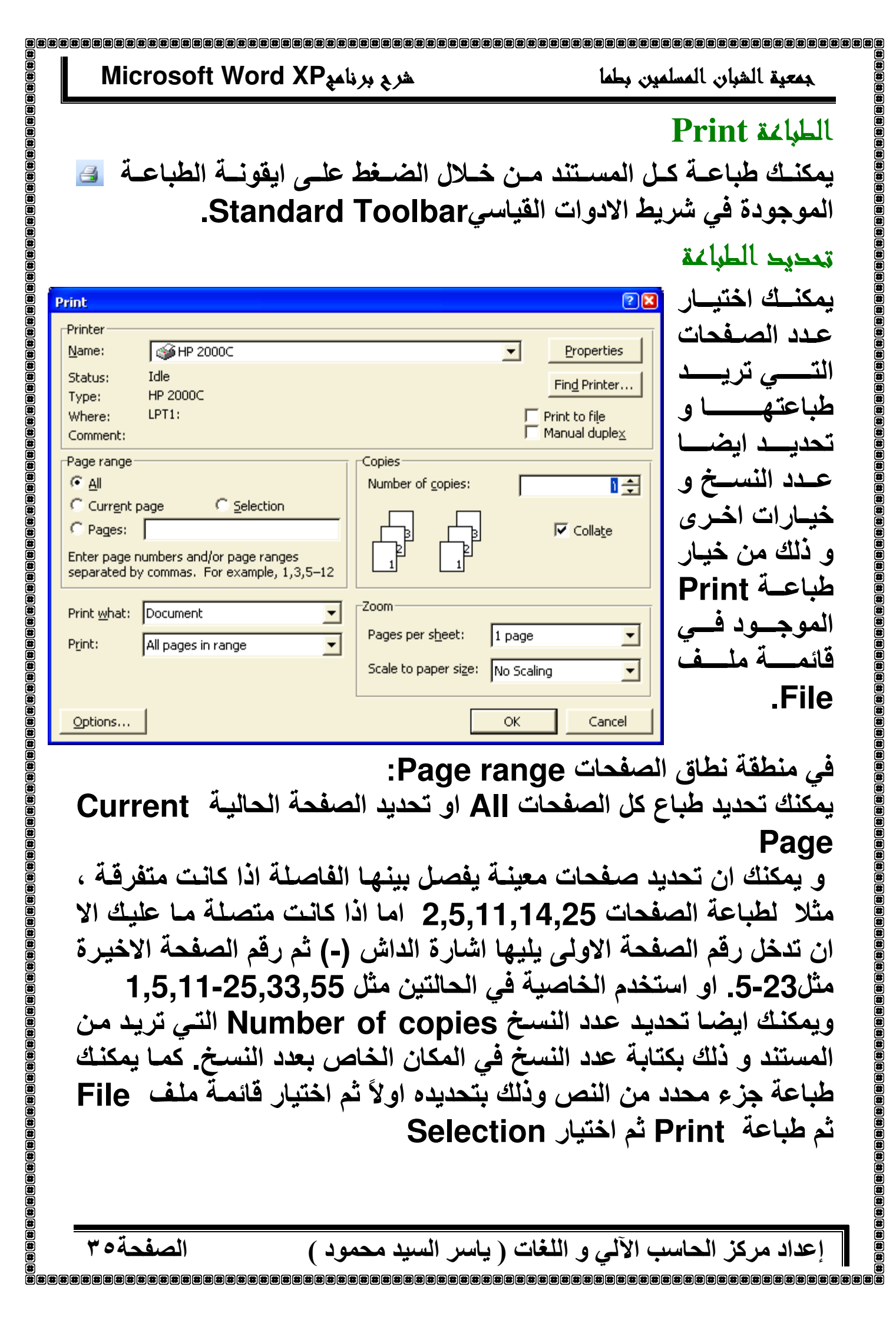

الصفحةه

 $\textcolor{red}{\blacklozenge} \textcolor{red}{\blacklozenge}$  Mail Merge

working on?

Letters

Select document type

tetters

C Envelopes  $\bigcirc$  Labels

○ Directory

Click Next to continue.

Step 1 of 6

What type of document are you

Send letters to a group of people.

You can personalize the letter that each person receives.

Next: Starting document

الصفحة٢٦

○ E-mail messages

جمعبة الشبان المسلمبن بطما

# Mail Merge حمع العراسلات

بفضل الكمبيوتر اصبح بامكانك الان دمج الرسائل\_ تصـور أن لـديك رسـالـة واحـدة تريـد أن ترسـلـها إلـى ٥٠ أو ١٠٠ أو ٥٠ شخص مثلاً. ويوجد شيء خاص بهذه الرسالة: نص الرسالة هو نفسه ولكـن الشــىء الوحيـد المتغيـر هـو أسـمـاء المسـتلمين\_ فهـل نقـوم بتحريـر الرسالة بالطريقة التقليدية عبر القص والنسخ؟

يوفر الوورد طريقة مناسبة أكثر لحل هذا النوع من المشاكل تسمى الدمج البريدي، تسهل هذه الطريقة عملية إرسال العديد من الرسائل المتشابهة إلـي العديد من المستلمين.

نحتاج لعملية الدمج البريدي شيئين: الملف المصدر هو الملف الذي يحوى اسماء وعناواين ، مستندات ، جداول ، او حتى قاعدة بيانـات . وملـف الرسالة، أي الرسالة ذاتها التي نريد إرسالها للعدد الكبير من المستلمين\_ لدمج رسـالـة عليك ان تقوم بـدمج ملف المصـدر مـع

> ملف الرسالة التي قمت باعدادها . لكي ندرك مفهوم دمج المراسلات ناخذ المثال الاتي: قامت الشركة المصرية للاتصلات باضافة رقم زيادة على يسار رقم الـهاتف ولم يكن هذا الرقم موحد فكان مـع بعض الارقــام ٢ ومــع اخـرى ٤ فتوجـب علــى الشركة ابلاغ عملائها بالتغير الحاصل فقامت باعداد قاعدة بيانات خاصة بالعملاء تحوى الحقول ( الاسم و العنوان و رقم الهاتف و الزيادة الحاصلة ) واعدت ابضاً خطاباً\_

والمطــاوب الأن هــو دمــج هــذا الـخطــاب مــع قاعـدة البيانـات وهذا مـا يسمى بـدمج المراسـلات Mail **Merge** 

ولعمل ذلك علينا عمل الاتي: مـن قائمــة ادوات Tools ـــ خطابــات و مراســلات **Letters** and Mail Merge Wizard شمعالج دمج المراسلات Mail Merge Wizard يظهر جزء المهام تحت مسمى Mail Merge Wizard مبيناً ان هناك ٦ خطوات لدمج المراسلات

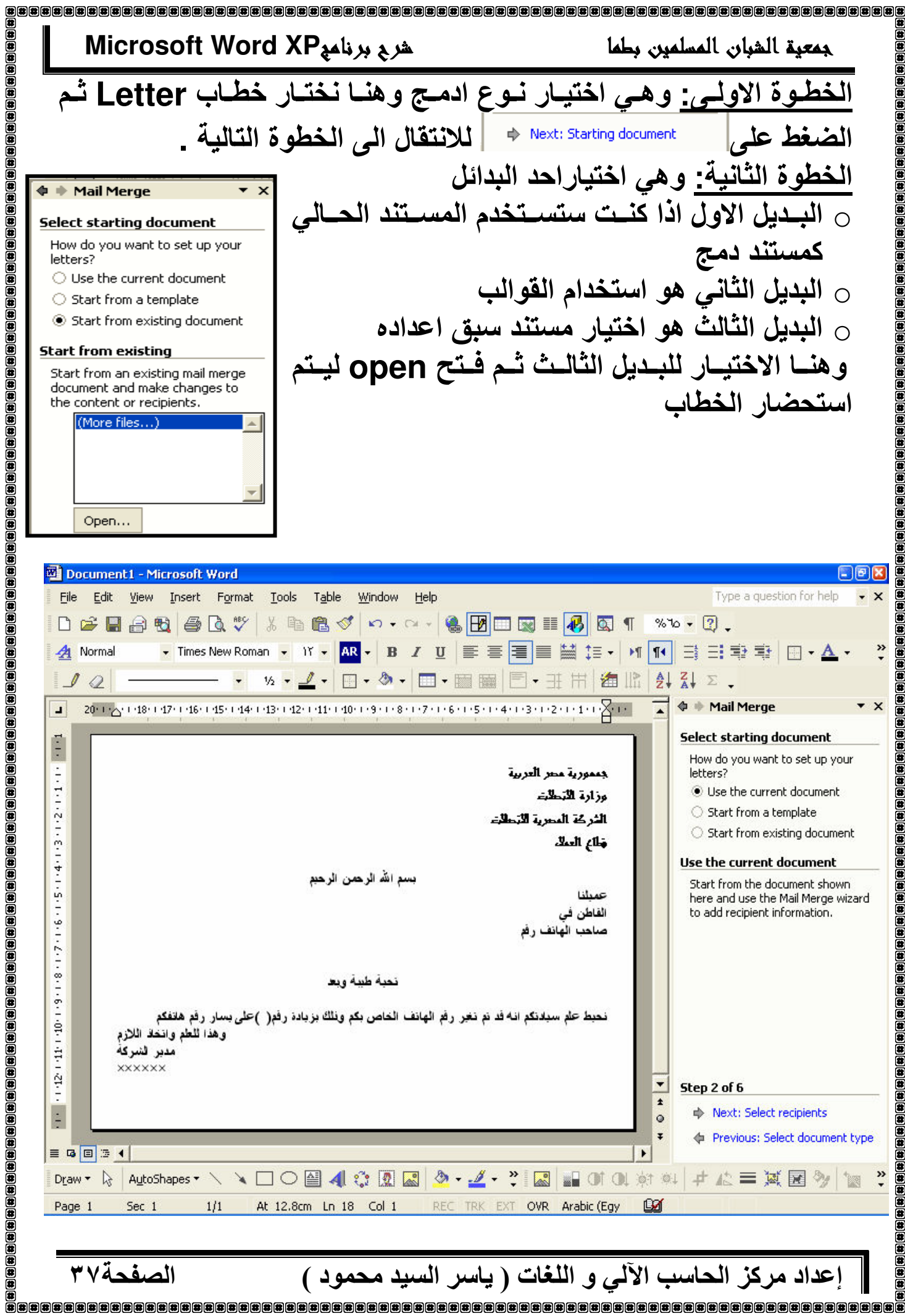

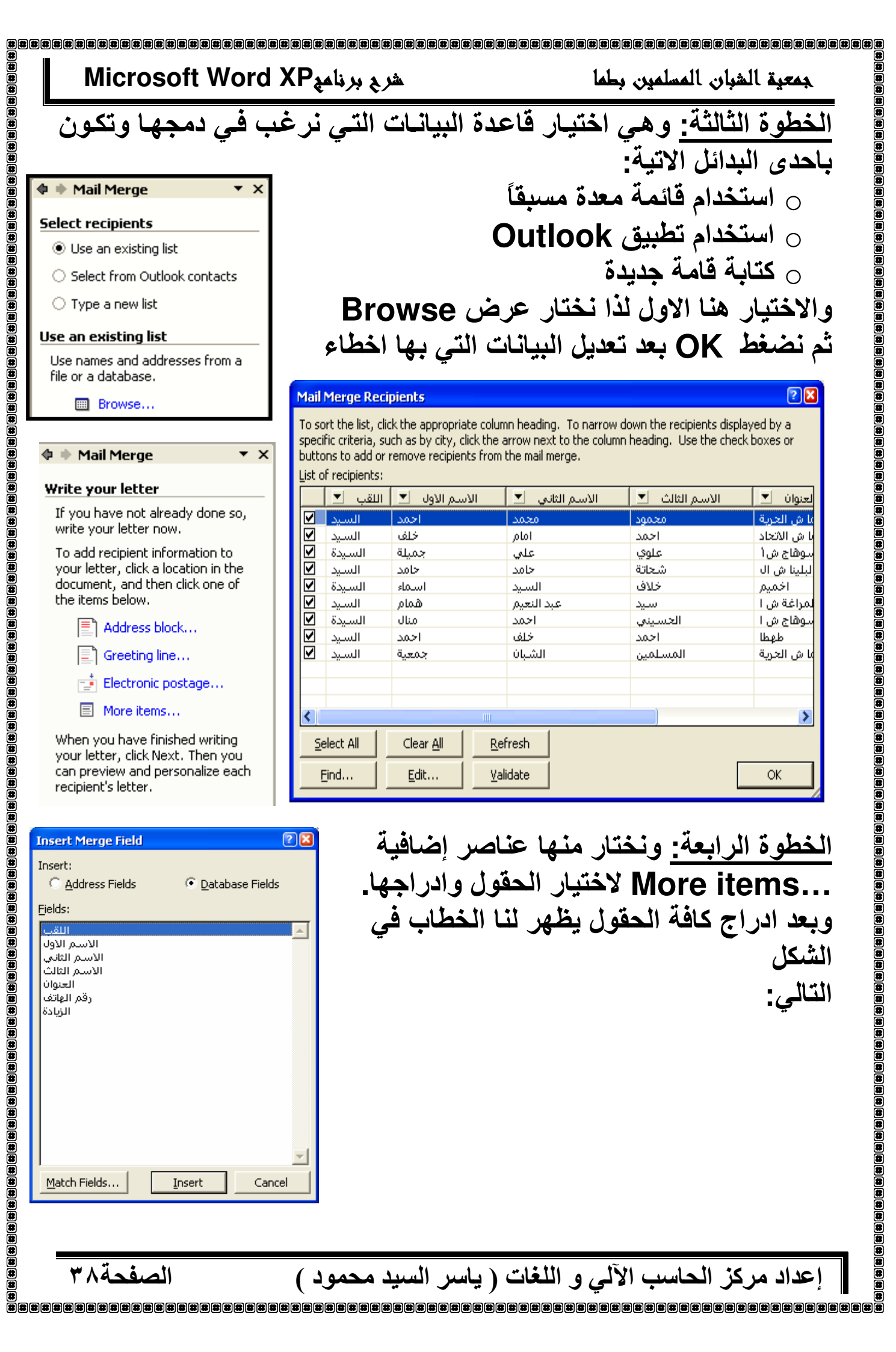

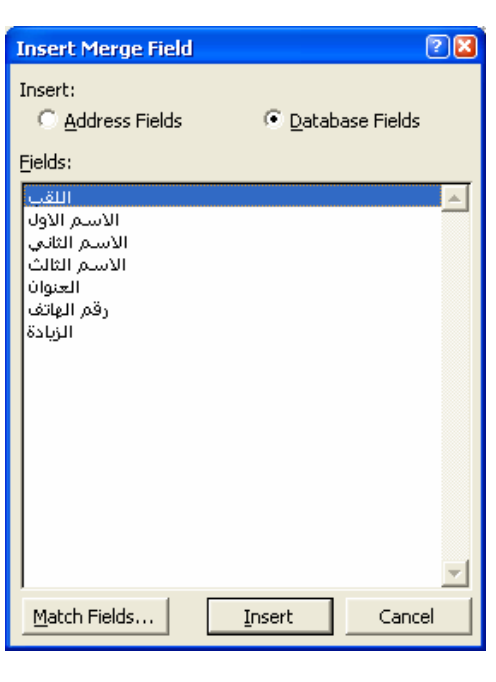

جمعية الشيان المسلمين يطمأ

جعمورية مص العربية وزارة التمللت الثركة العمرية التمللات هااع العمال

بسم الله الرحمن الرحيع عميلنا «اللفب» /«الأسم الأولْ» «الأسم الذلني» «الأسم الثالث» الفاطن في «العنوان» صاحب الهانف رفع «رفع الهانف»

### تحبة طيبة وبعا

نحيط علم سيلانكم انه قد تم تغير رفم الهاتف الخاص بكم وثلكٌ بزيادة رفم( «الزيادة» )على بسار رفم هانفكم

وهذا للطم وانحاذ اللازم مدبر الشركة **XXXXXX** 

 $\overline{\phantom{0}}$   $\times$ 

المی

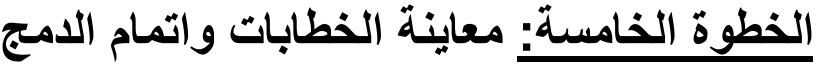

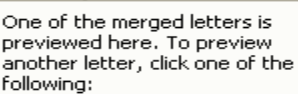

Recipient: 1  $<<$  $| \gg$ [A] Find a recipient...

### Make changes

 $\triangleq$   $\triangleq$  Mail Merge

**Preview your letters** 

You can also change your recinient list:

Edit recipient list...

Exclude this recipient

#### When you have finished previewing your letters, click Next. Then you can print the merged letters or edit individual<br>letters to add personal comments.

Step 5 of 6

- Next: Complete the merge
- Previous: Write your letter

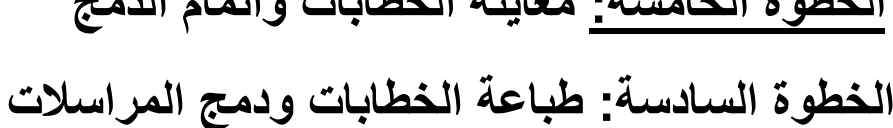

 $\boxed{2}$ **Merge to New Document** نستطيع مىن خلالها Merge records دمسج كــلّ الســجلات او  $C$  All C Current record السجل الحالي او نطاق  $C$  From:  $To:$ سجلات من **OK** Cancel **Merge to Printer** ামি نستطيع مـن خلالهــا Print records طباعة كل السجلات او  $\boxed{\bullet}$  [A]] C Current record السجل الحالي او نطاق  $C$  From:  $\lceil$ To: سجلات من الى OK Cancel

الصفحة ٢٩

هرج برنامج Microsoft Word XP جمعية الشيان المسلمين يطمأ مفاتيح الإختصارات تلك جميع الإختصارات التي تزودك بسرعة لعمل وظيفة ما داخل برنامج الوورد: : F1يقوم باظهار مساعد أوفيس . : Shiftيستخدم لإدخال حروف الإنجليزية الكبيرة ، أو بإمكانك استخدام مفتاح CapsLock الذي يقوم بنفس الوظيفة . : Tabستعمل فَقَط لتغير مكان الموشر نقطة الإدراج الى النقطة التوقف التالية . : Shift+Tabليقوم بارجاع المؤشر نقطة الإدراج الَّى الَّنقطة التوقف السابقة . : Backspaceيستخدم لحذف الحروف أو الرموز الى يسار مؤشر نقطة الإدراج . : Delيستخدم لحذف الحروف أو الرموز ال*ى* يمين موشر نقطة الإدراج . : Ctrl+Aكتحديد أو تظليل كل المستند \_ : Ctrl PgUpللإنتقال الى الصفحة السابقة . : Ctrl PgDownشلانتقال الى الصفحة التالية . : Page Up, Page Downنلإنتقال داخل المستند. : Ctrl+lستنسيق النص المحدد إلى مائل . : Ctrl+Uألتنسيق النص المحدد بوضع خط أسفله . : Ctrl+Bشسيق النص المحدد ليصبح عريض . : Ctrl+SpaceBarسو (B. U. I. Font. Color.Size جن تنسيق نص : Shift+F3ذللانتقال بين UPPER Case. Iower case. Title Case. : Ctrl+xشوم بعملية القص : Ctrl+Cيقوم بعملية النسخ . : Ctrl+Vويقوم بعملية اللصق . : F7تصحيح تلقائ*ي* . : Ctrl+Fشرض مريع حوار البحث . : Ctrl+Hشعرض مربع حوار الإستبدال . : Ctrl+MشiC)لز يادة البادئـة . : Ctrl+Shift+Mشقلبل البادئة . : Ctrl+1كلعمل فراغ بين الأسطر . : Ctrl+Enterنعمل صفحة جديدة في نفس المستند . : Delete{رْ الهّ الصفحة الجديدة . : Ctrl+2ألعمل فراغين بين السطر . : Ctrl+0لعمل فراغ قبل الفقر ة ـ اعد لكم هذا العمل: : Shift+0الفتحة 1/ ياسر السبد محمود : Shift+Wشوين النصب  $.11015V9A9$ : Shift+Eالضمة : Shift+Rشوين الضم . 9 PYV9 A A 9 V : Shift+Aالكسرة  $.94444140...$ : Shift+Sتنوين الجر : Shift+Xالسكون : ~Shift+> الشدة الصفحة إعداد مركز الحاسب الآلي و اللغات ( ياسر السيد محمود )